**Leica DISTO™ X6 The original laser distance meter**

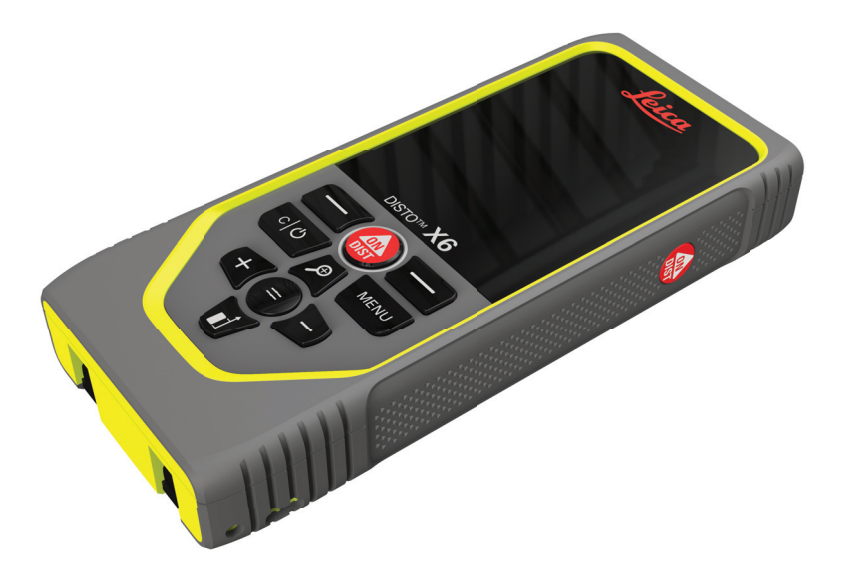

# Felhasználói Kézikönyv **Verzió 1.0 Magyar**

- when it has to be right

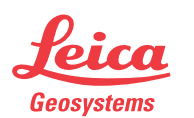

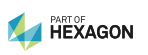

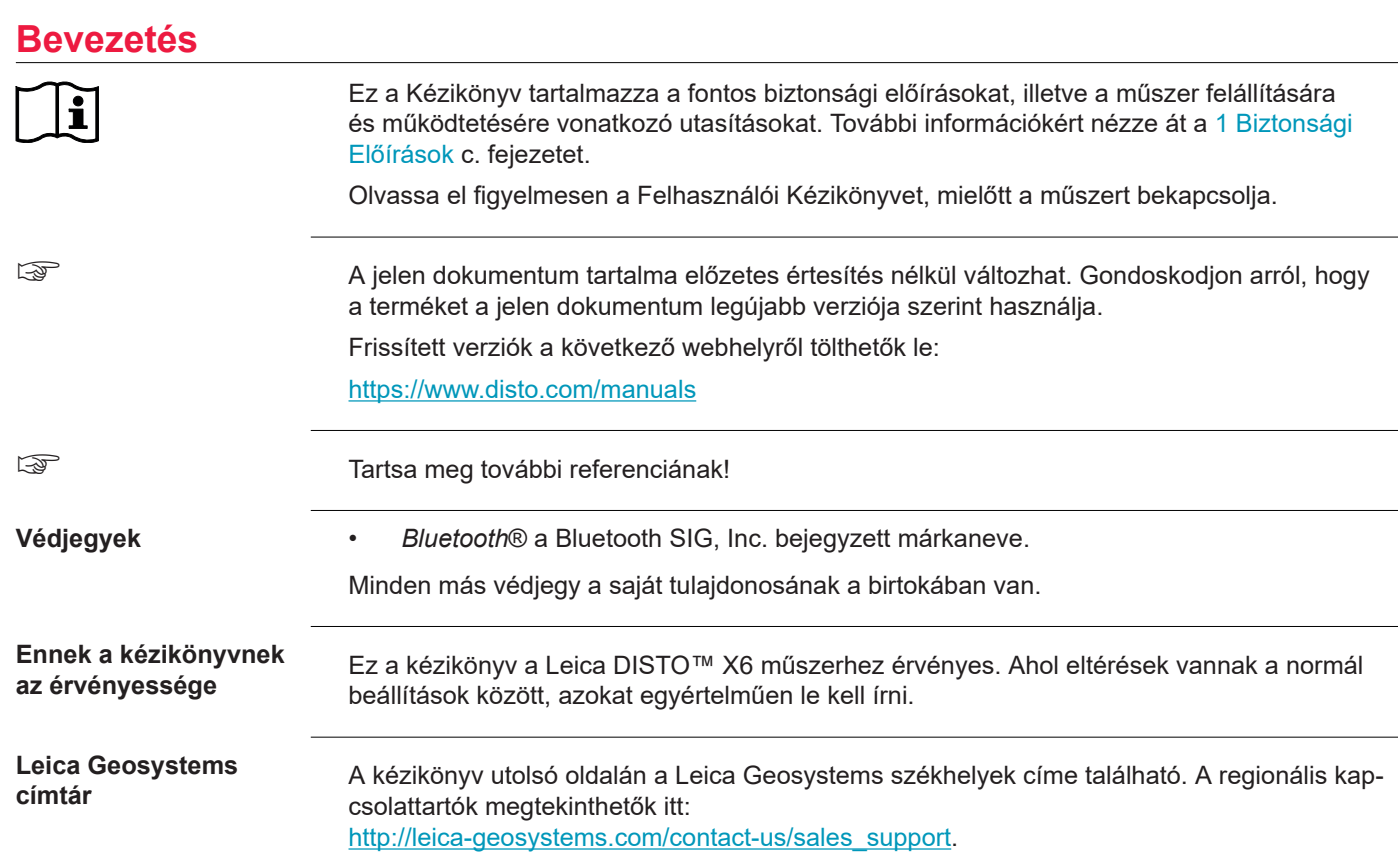

# **Tartalomjegyzék**

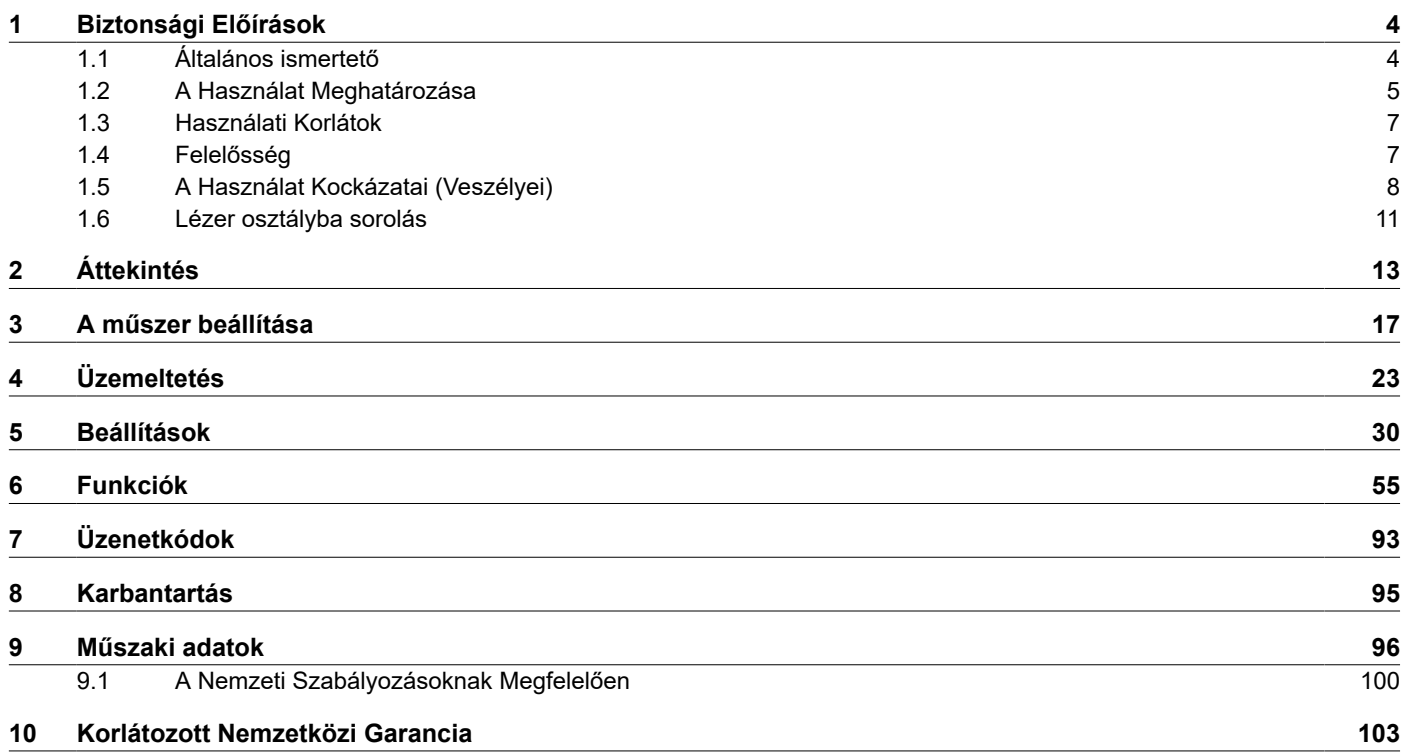

<span id="page-3-0"></span>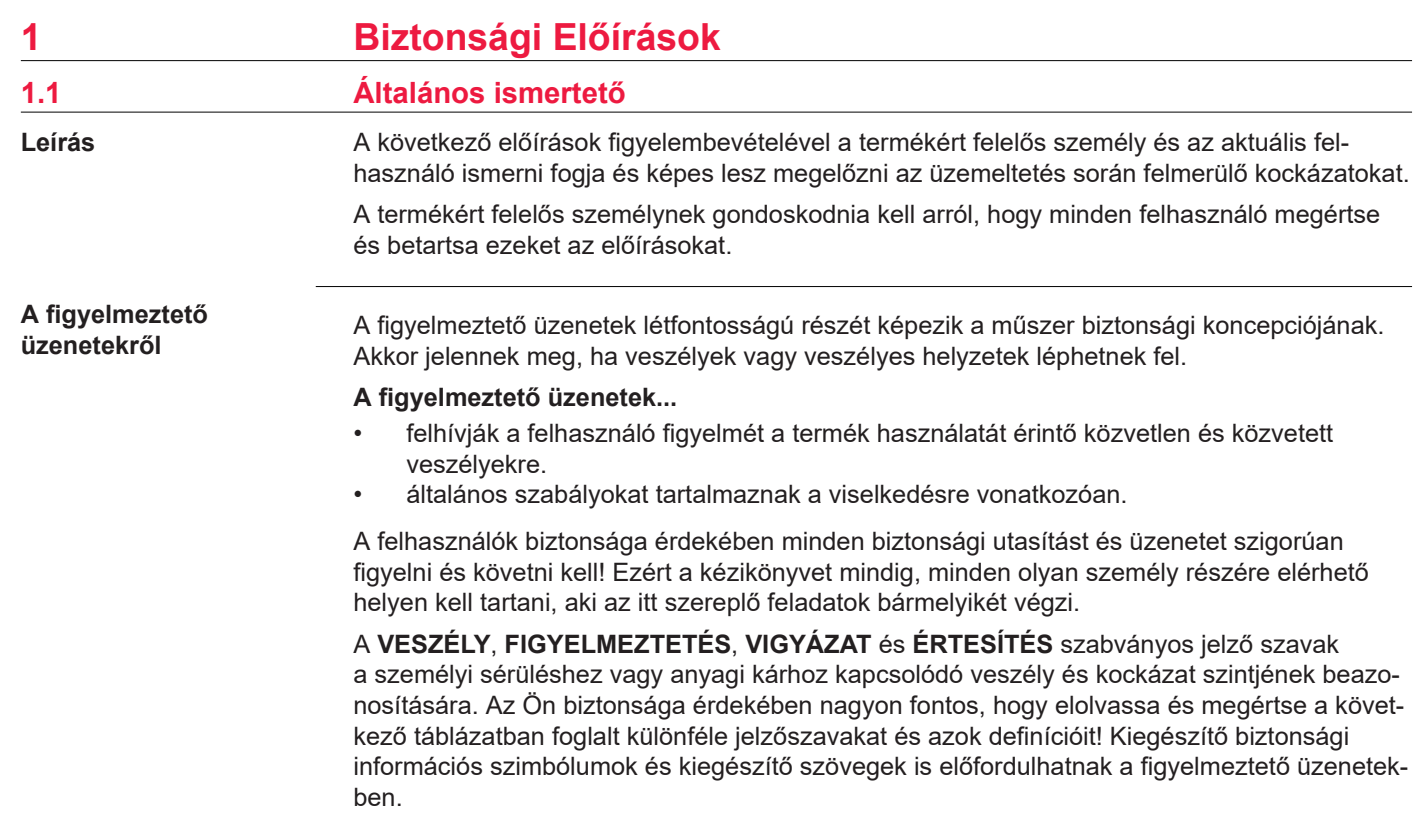

<span id="page-4-0"></span>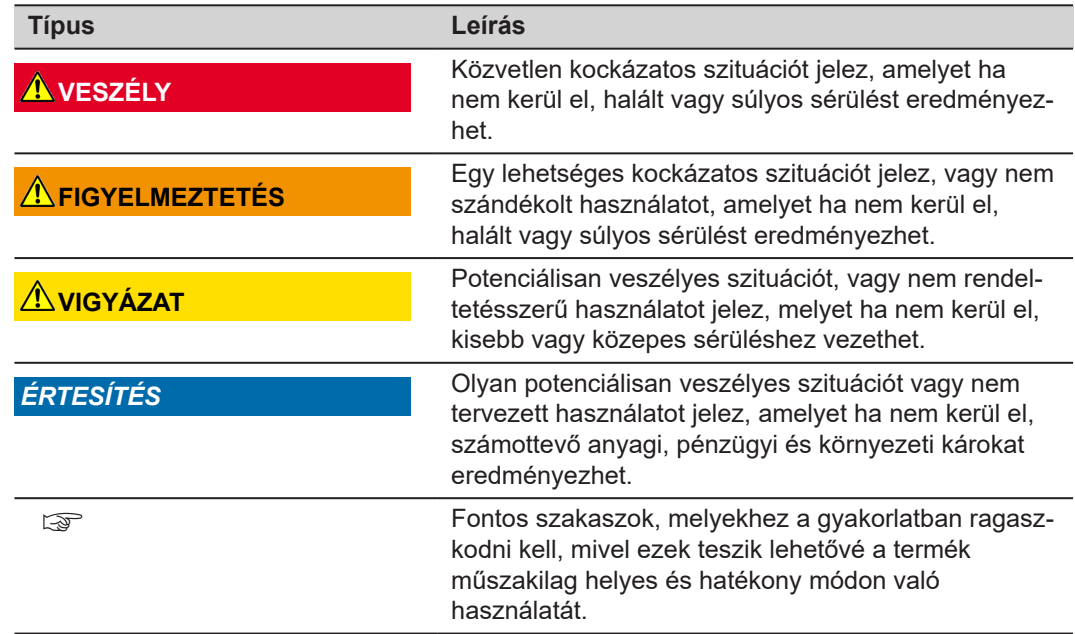

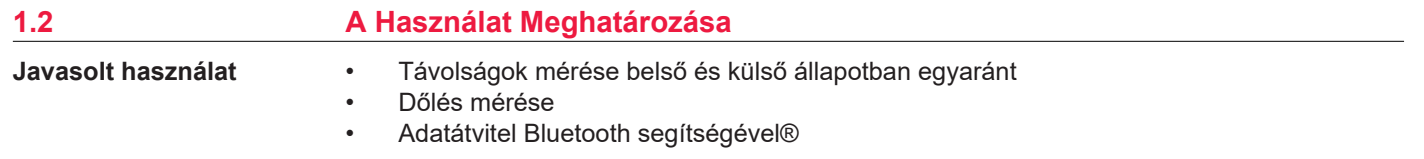

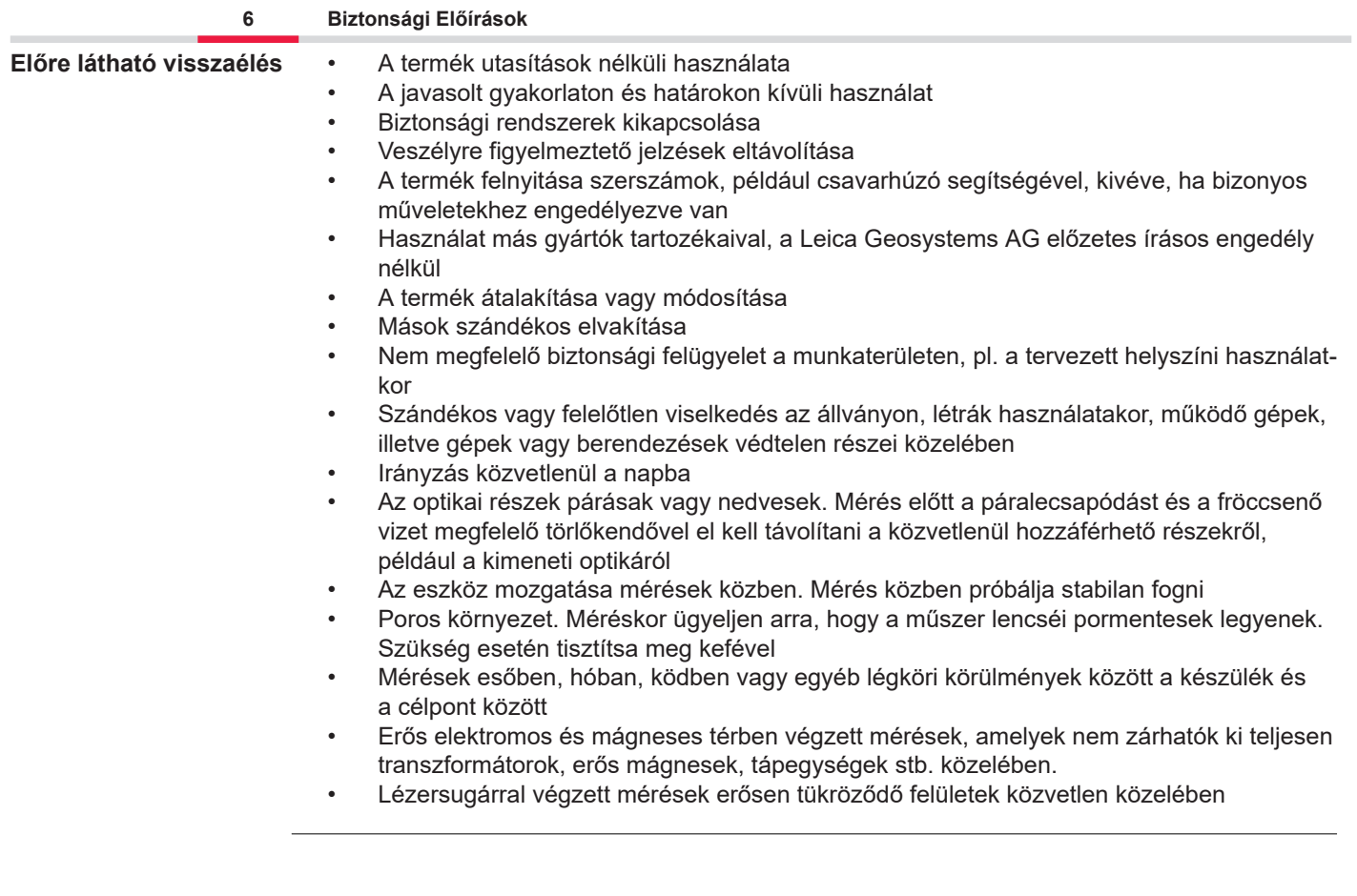

<span id="page-6-0"></span>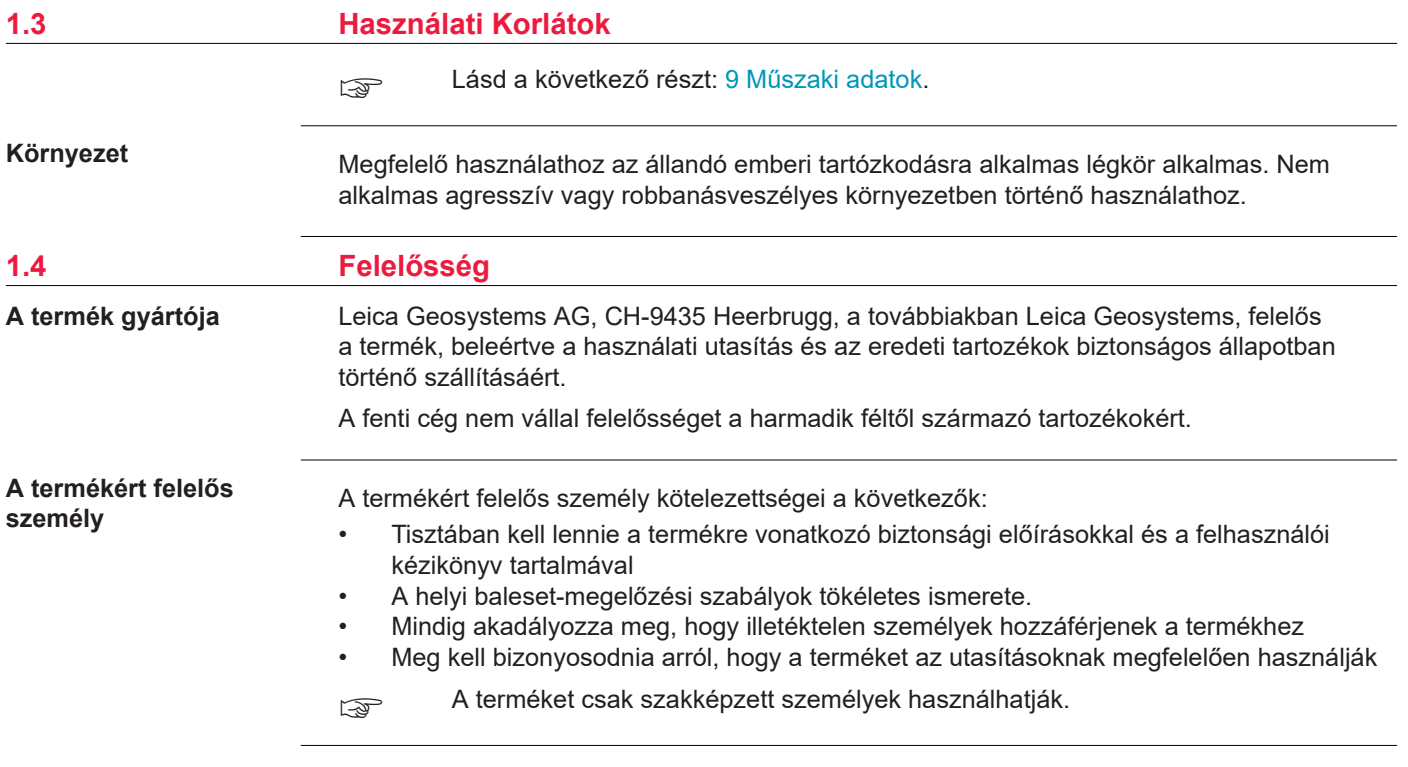

**Rádiók, digitális mobiltelefonok vagy Bluetooth kapcsolattal rendelkező termékek**

# <span id="page-7-0"></span>**1.5 A Használat Kockázatai (Veszélyei)**

# **FIGYELMEZTETÉS**

#### **A termék rádió vagy digitális mobil telefon eszközzel való használata**

Az elektromágneses mező zavarokat okozhat más készülékekben, berendezésekben, orvosi eszközökben, például szívritmus-szabályozókban vagy hallókészülékekben és repülőgépeken. Az elektromágneses mező hatással lehet még az emberekre és az állatokra is.

#### **Óvintézkedések:**

- ▶ Annak ellenére, hogy a termék megfelel a szigorú ide vonatkozó előírásoknak, Leica Geosystems AG nem zárhatja ki teljesen annak a lehetőségét, hogy más eszközt zavarjon vagy hogy emberekre és állatokra hatással legyen.
- ▶ Ne működtesse a terméket rádió vagy digitális mobiltelefon eszközökkel üzemanyagtöltő állomások vagy kémiai üzemek környezetében, vagy más területeken, ahol fennáll a robbanásveszély kockázata.
- ▶ Ne használja a terméket rádióval vagy digitális mobiltelefonnal orvosi berendezések közelében.
- ▶ Ne működtesse a terméket rádió vagy digitális mobiltelefon eszközökkel repülőgépeken.
- ▶ Ne használja a beépített rádiós vagy digitális mobiltelefon adatátviteli eszközzel a terméket hosszú ideig a teste közvetlen közelében.
- $\epsilon_{\text{max}}$  Ez a figyelmeztetés a Bluetooth kapcsolattal rendelkező termékek használata esetén is érvényes.

# **FIGYELMEZTETÉS**

#### **Szabálytalan ártalmatlanítás**

Ha a terméket helytelenül kezelik, a következők történhetnek:

- Ha a polimer részek megégnek, mérgező gáz fejlődhet, aminek a belégzése károsíthatja az egészséget.
- Ha az akkumulátorok károsodnak vagy erősen túlmelegszenek, akkor felrobbanhatnak és mérgezést, égést, rozsdásodást vagy környezet szennyeződést okozhatnak.
- Ha a termék felelőtlen kezelésével Ön lehetővé teszi jogosulatlan személyeknek, hogy azt a rendelkezésekkel ellentétesen használják, önmagukat és egy harmadik felet súlyos sérülés kockázatának tesz ki, valamint az okozott környezet szennyezésért felelősségre vonható és elszámolással tartozik.

# **Óvintézkedések:**

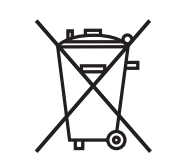

▶ A terméket tilos a háztartási hulladékokkal együtt kezelni.

Kezelje a terméket helyesen, az Ön országában hatályban lévő nemzeti rendelkezéseknek megfeleloen.

Mindig előzze meg, hogy a termékhez jogosulatlan személyek hozzáférjenek.

A termékspecifikus kezelési és hulladékkezelési információk letölthetők innen: [Get Disto Sup](https://shop.leica-geosystems.com/global/disto-support)[port](https://shop.leica-geosystems.com/global/disto-support), **Újrahasznosítási engedélyek** c. rész.

# **VIGYÁZAT**

#### **Elektromágneses sugárzás**

Az elektromágneses sugárzás zavarokat okozhat más berendezésekben.

#### **Óvintézkedések:**

- ▶ Habár a termék megfelel az érvényben lévő szigorú előírásoknak és szabványoknak, a Leica Geosystems nem tudja teljes mértékben garantálni, hogy más termékek nem lesznek megzavarva.
- ▶ Az eszköz egy class A osztályú termék, amikor belső akkumulátorokkal működik. A lakókörnyezetben ez a termék esetleg rádió interferenciát okozhat, amely esetben a felhasználótól megkívánják, hogy végezzen megfelelő méréseket.

### *ÉRTESÍTÉS*

**A termék leejtése, nem rendeltetésszerű használata, módosítása és hosszú ideig való tárolása, illetve szállítása**

Ügyeljen a téves mérési eredményekre.

#### **Óvintézkedések:**

▶ Rendszeresen végezzen ellenőrző méréseket különösen rendellenes használatot követően, illetve minden fontos mérési feladat előtt és után.

# <span id="page-10-0"></span>*ÉRTESÍTÉS*

#### **Célfelszín**

Mérési hibák és mérési idő növekedés léphetnek fel.

### **Óvintézkedések:**

- ▶ Ne feledje, hogy színtelen folyadékokra, üvegre, hungarocellre vagy vízáteresztő felületekre történő méréskor, illetve fényes felületekre célozva mérési hibák léphetnek fel.
- ▶ Sötét felületeknél a mérési idő hosszabb lesz.

# **1.6 Lézer osztályba sorolás**

**Általános**

A termékbe épített lézer LED látható lézersugarat hoz létre, amely az elülső oldalról lép ki.

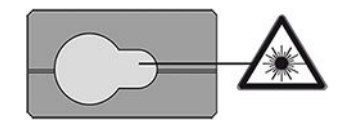

Az ebben a részben leírt lézertermék osztálybasorolása class 2 lézer az alábbiak szerint:

• IEC 60825-1 (2014-05): "Lézertermékek biztonsága"

Ezen termékek biztonságosak egy pillanatnyi besugárzáskor, de kockázatosak lehetnek egy szándékos sugárba való betekintéskor. A lézersugár okozhat szemkáprázást, felvillanás okozta vakságot és útóképek megjelenését, különösen alacsony megvilágítási körülmények között.

# **VIGYÁZAT**

#### **Class 2 lézertermék**

A biztonság szempontjából a class 2 lézertermékek nem eredendően biztonságosak a szemre.

#### **Óvintézkedések:**

- ▶ Kerülje a lézersugárba történő belenézést vagy annak szemlélését optikai berendezésen keresztül.
- ▶ Ne irányozza a sugarat más emberekre vagy állatokra.
- ▶ Különös figyelmet kell fordítani a lézersugár irányára, amikor a terméket egy alkalmazással vagy szoftverrel távolról működteti. Bármikor el lehet indítani egy mérést.

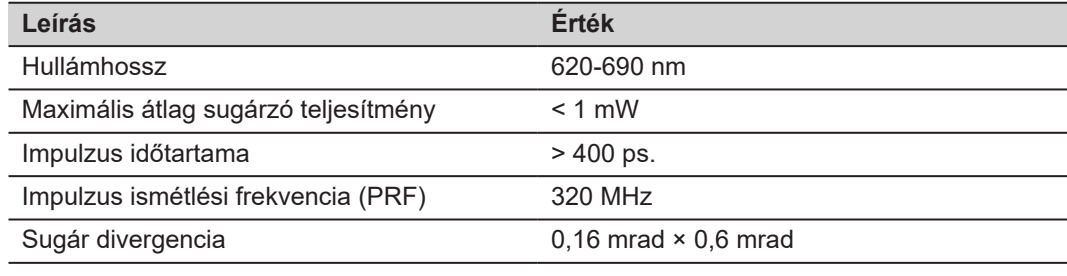

# <span id="page-12-0"></span>**2 Áttekintés**

**Alkotórészek**

A Leica DISTO™ egy lézeres távolságmérő, amely 2. lézerosztályba sorolt termék. Felhasználási területét a [9 Műszaki adatok](#page-95-0) rész ismerteti.

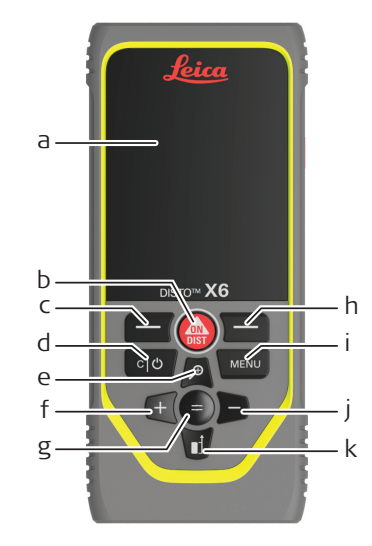

- a Kijelző/érintőképernyő
- b **ON/DIST**, BE/Mérés
- c A fenti szimbólumokhoz tartozó bal választógomb
- d Törlés/KI
- e Nagyítás/Felfelé mozgatás/Célkereső
- f Hozzáadás/Balra mozgatás
- g Bevitel/Egyenlő
- h A fenti szimbólumokhoz tartozó jobb választógomb
- i Menü Funkció/Beállítások
- j Kivonás/Jobbra mozgatás
- k Referencia mérése/Lefelé mozgatás

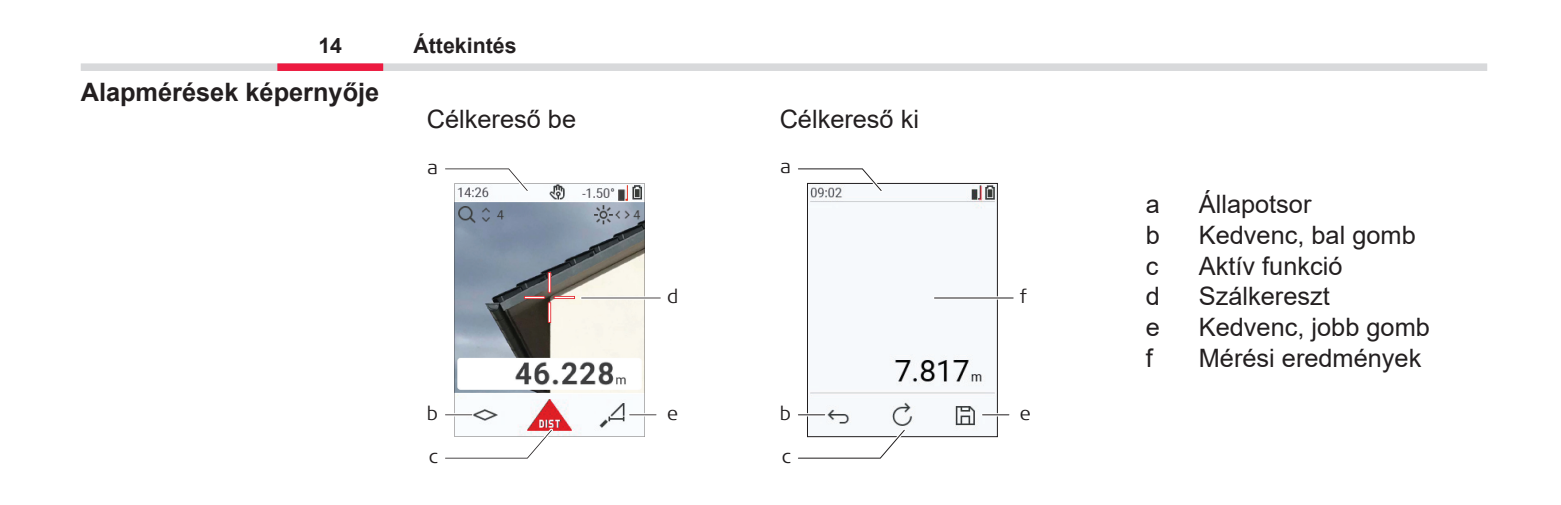

#### **Kiválasztási képernyő**

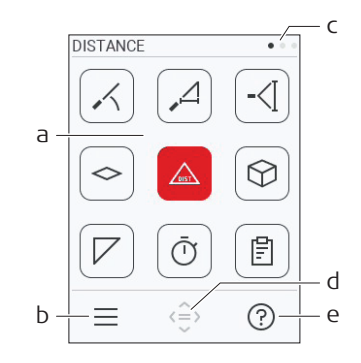

A piros ikonok jelentése **Funkciók**

- ☞ A fekete ikonok jelentése **Beállítások**
	- a Funkció/beállítások menü
	- b Érintse meg a ikont, vagy nyomja meg a bal választógombot a Funkció/Beállítások menü közötti váltáshoz. Lehetőség: Nyomja meg kétszer a **MENU** gombot
	- c Oldaljelző. Nyomja meg bal/jobb a navigációs gombot, vagy pöccintsen balra/jobbra az érintőképernyőn
	- d Kiválasztja a jelzett ikont. Érintse meg az ikont, vagy nyomja meg a **=** gombot vagy az **ON/ DIST** gombot
	- e Súgó funkció. Érintse meg a ikont, vagy nyomja meg a jobb oldali választógombot az elérhető súgó megtekintéséhez

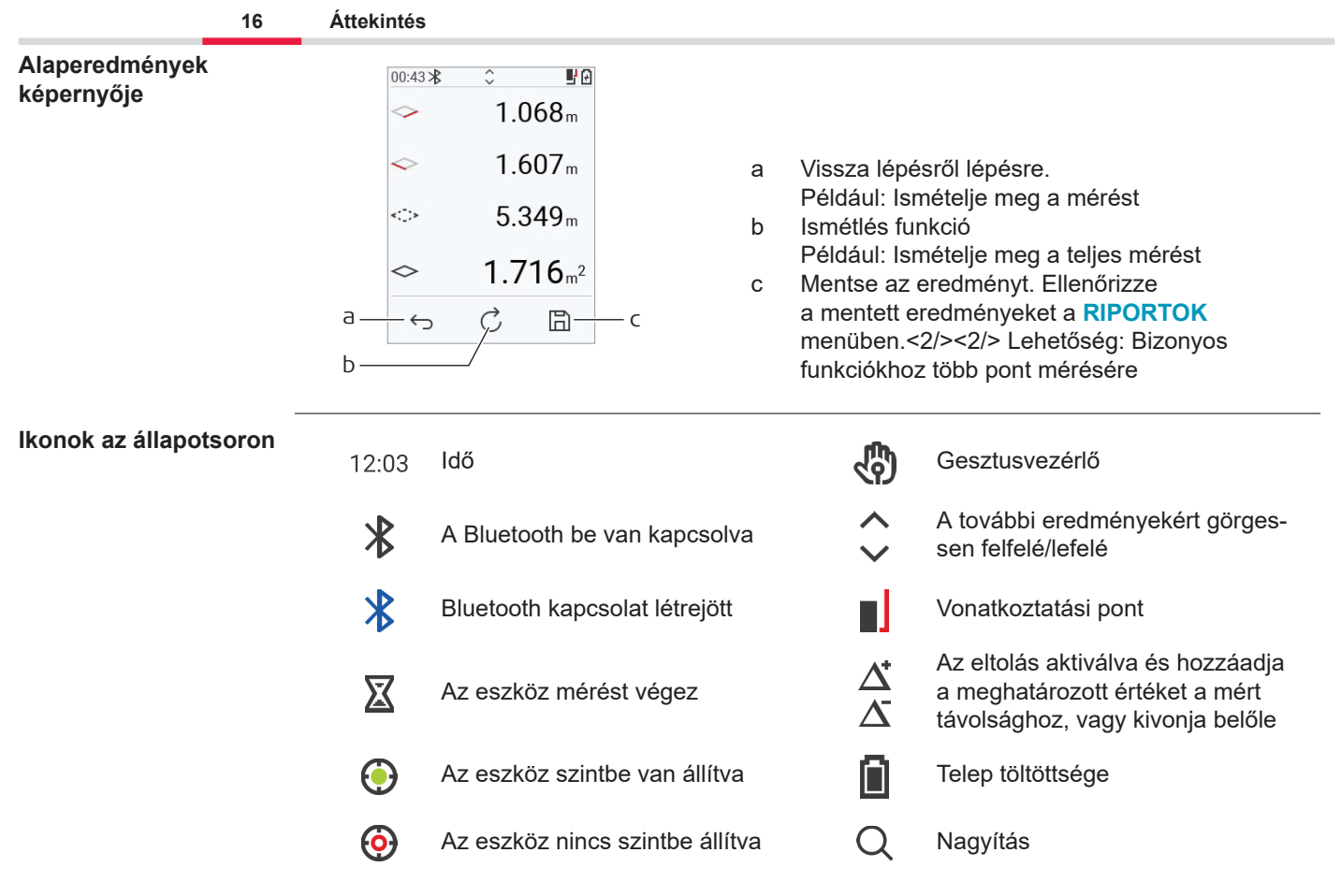

# <span id="page-16-0"></span>**3 A műszer beállítása**

**Li-ion akkumulátor töltése USB-vel**

Az első használat előtt töltse fel az akkumulátort.

☞ Csak eredeti töltőkábelt használjon.

A kábel kisebb végét csatlakoztassa a készülék aljzatába, a töltő végét pedig egy elektromos aljzatba. Az országban használtnak megfelelő csatlakozót válassza. A készülék töltés közben használható.

A számítógép használata a készülék töltésére akkor lehetséges, ha az USB-port elegendő tápellátást biztosít. Ezért javasoljuk egy 5 V/1 A USB töltő használatát.

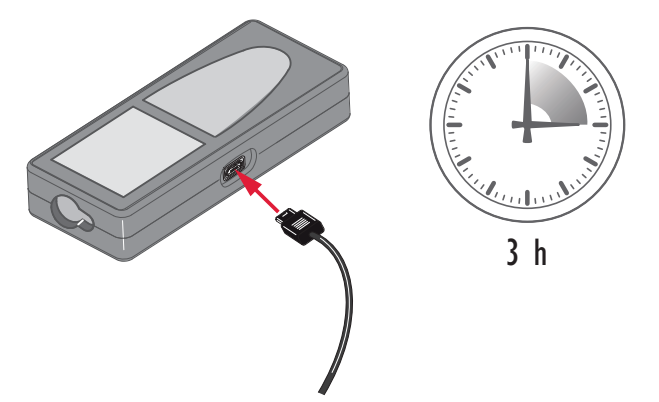

- Az akkumulátort az első használat előtt fel kell tölteni, mert a lehető legalacsonyabb energiatartalommal szállítjuk.
- A töltés megengedett hőmérséklet-tartománya 5 °C +40 °C/+41 °F +104 °F. Az optimális töltéshez javasoljuk, hogy az akkumulátorokat lehetőleg alacsony környezeti hőmérsékleten töltse: +10 °C - +20 °C/+50 °F - +68 °F
- Természetes, hogy töltéskor az akkumulátor felmelegszik. A Leica Geosystems által ajánlott töltők használata esetén az akkumulátor töltése nem lehetséges, ha a hőmérséklet túl magas
- Új akkumulátoroknál vagy hosszú ideig (> három hónap) tárolt akkumulátorok esetén hatásos kisütés/töltés ciklust végezni
- A Li-ion akkumulátoroknál egyetlen kisütés/töltés ciklus elegendő. Azt ajánljuk, hogy a folyamatot akkor végezze, amikor az akkumulátor kapacitására vonatkozóan jelzést ad a töltő egység, vagy a Leica Geosystems termék jelentősen eltér az aktuálisan elérhető akkumulátor kapacitástól.

# **VIGYÁZAT**

#### **A készülék 298-as üzenetkódot mutat**

A belső diagnosztika a Li‑ion akkumulátor lehetséges duzzadását jelzi.

#### **Óvintézkedések:**

- ▶ Kapcsolja ki és hagyja abba a készülék használatát.
- ▶ A készülék ismételt használata előtt cserélje ki az elemet/akkumulátort.

#### **Be- és kikapcsolás**

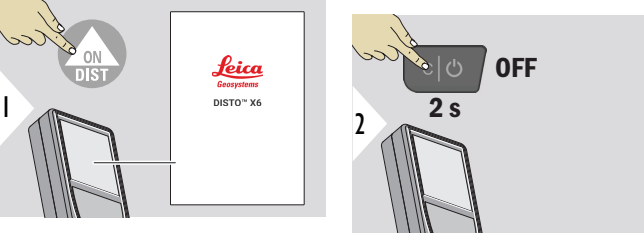

A készülék BE van kapcsolva.

A készülék kikapcsol.

☞ Ha a készülék nem reagál, vagy nem kapcsolható ki, nyomja meg és tartsa lenyomva a C/Off gombot kb. 10 mp-ig. A gomb felengedése után a készülék újraindul.

#### **Indításvarázsló**

Ez a varázsló automatikusan elindul, amikor az eszközt legelső alkalommal BE kapcsolja, vagy alaphelyzetbe állítás után. A felhasználót a rendszer felkéri a **[NYELV](#page-41-0)**, a **[TÁVOLSÁG](#page-34-0)  [EGYSÉGEK](#page-34-0)** és a **[DÁTUM ÉS IDŐ](#page-40-0)** beállítására. Kövesse ezeket a lépéseket.

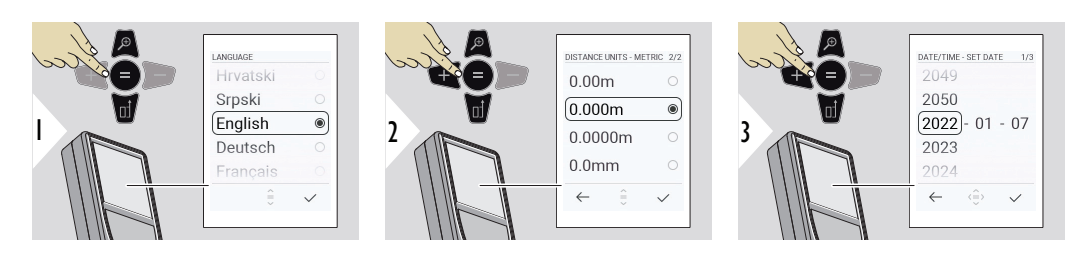

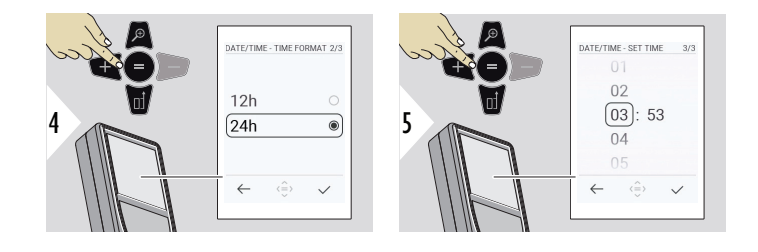

**Törlés**

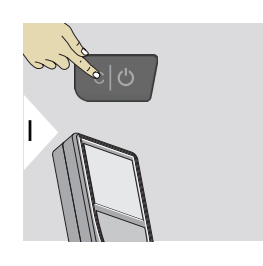

Hagyja ki az aktuális funkciót, lépjen az alapértelmezett üzemmódba.

### **Üzenetkódok**

### *ÉRTESÍTÉS*

Ha az "i" üzenet egy számmal együtt jelenik meg, kövesse az utasításokat a [7 Üzenetkódok](#page-92-0) részben.

Példa:

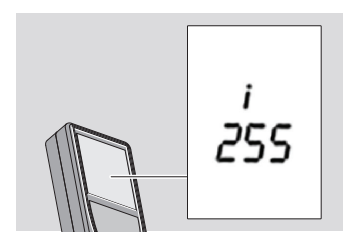

#### **Többfunkciós végdarab**

☞ Ha 90°-ban kihajtott végdarabbal mér, ügyeljen arra, hogy azzal az éllel egy síkban legyen, amelyről mér.

Példa:

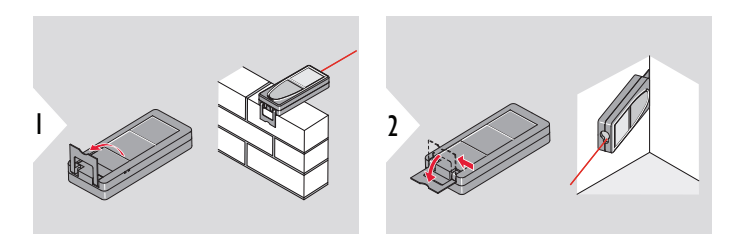

☞ A műszer a végdarabot állását automatikusan felismeri, és ennek megfelelően módosítja a távolságmérés kezdőpontját.

**Vonatkoztatási pont beállítása**

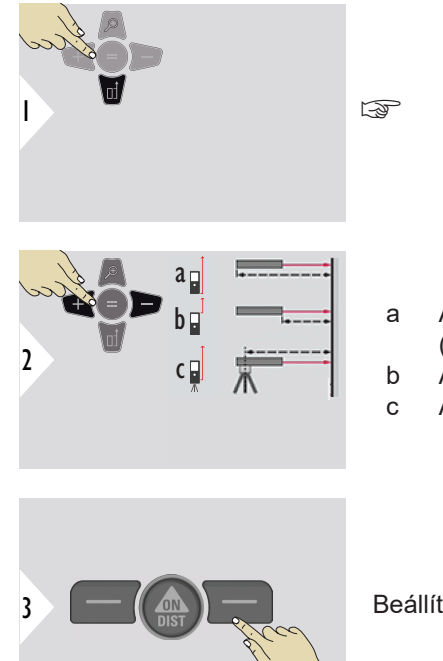

☞ A mérési referencia beállítása csak mutató módban működik. A lézer legyen bekapcsolva.

- a A távolságot a készülék alsó részétől számítva méri (normál beállítás)
- b A távolságot a készülék elejétől méri
- c A távolságot az állványmenettől méri

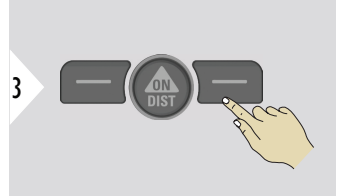

Beállítás jóváhagyása.

☞ A műszer kikapcsolása után a vonatkoztatási pont ismét a normál beállítás lesz (készülék alsó része).

# <span id="page-22-0"></span>**4 Üzemeltetés Az érintőképernyő**

**használata**

• Csak ujjak használata az érintőképernyőhöz

• Ne hagyja, hogy az érintőképernyő más elektromos készülékkel érintkezzen

- Az elektrosztatikus kisülések hatására az érintőképernyő meghibásodhat
- Ügyeljen arra, nehogy víz érje az érintőképernyőt. Az érintőképernyő hibásan működhet párás környezetben, vagy ha víz érte
- Az érintőképernyő sérülésének elkerülése érdekében ne érintse meg semmilyen éles tárggyal, és nem fejtsen ki túlzott nyomást rá az ujiai hegyével

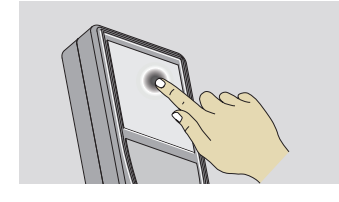

Koppintson a kijelzőn egy képernyőn látható gomb megnyitásához vagy kiválasztáshoz. Az alsó sor közepén látható ikon megérintésével aktiválhatja a távolságmérést, vagy elindíthatja a kamerát.

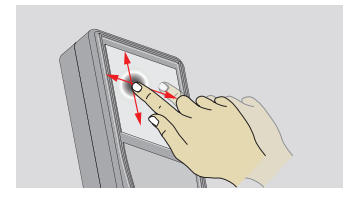

Az ujját a kijelzőn húzva az előző vagy a következő képernyőre léphet a galéria funkcióban.

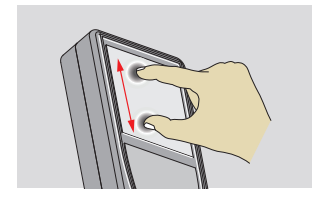

A nagyításhoz húzza szét a két ujját, ha a célkereső aktiválva van.

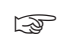

☞ Az érintőképernyő helyett a normál gombokat is használhatja.

### **Egyszeres TÁVOLSÁG**

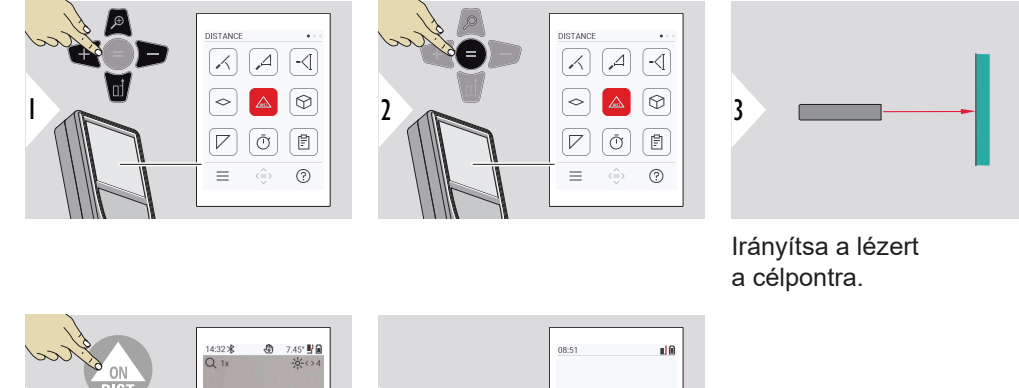

a Mért távolság

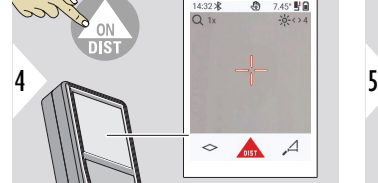

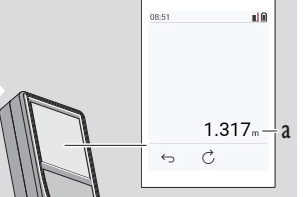

#### **Állandó/minimum-maximum mérés**

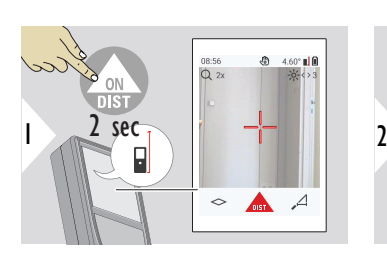

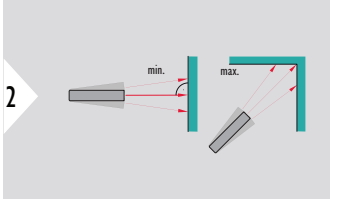

Helyiségek átlós távolságának (maximális értékek) vagy vízszintes távolságának (minimális értékek) meghatározására.

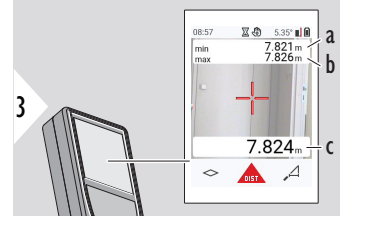

#### Éles nézet

- a Mért minimum távolság
- b Mért maximum távolság
- c Fő vonal: Aktuálisan mért érték

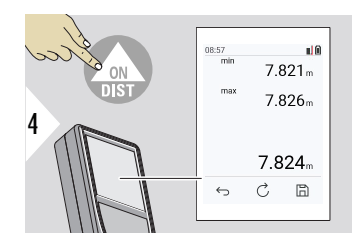

Leállítja az állandó/minimum-maximum mérést. Megjelennek a mérési eredmények.

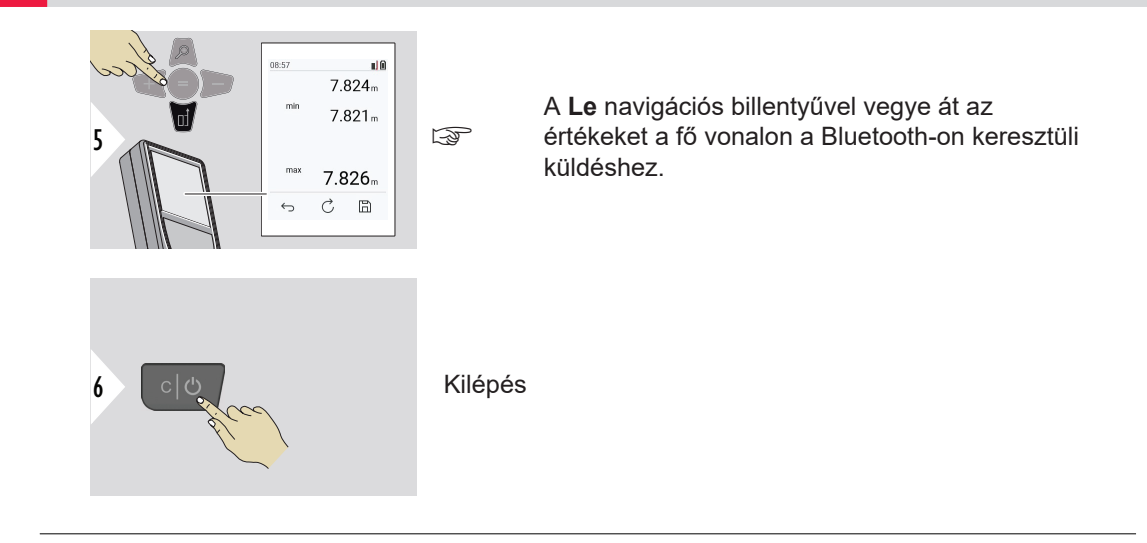

#### **Összeadás/kivonás**

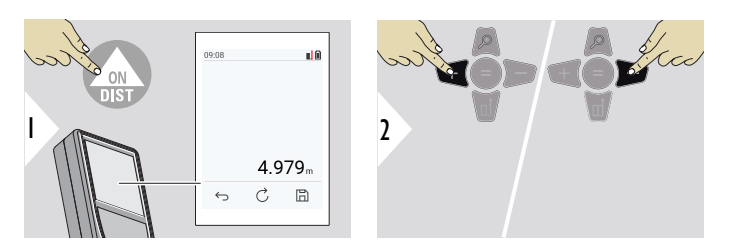

- + A következő mérés **hozzáadódik** az előzőhöz
- − A következő mérés **kivonódik** az előzőből

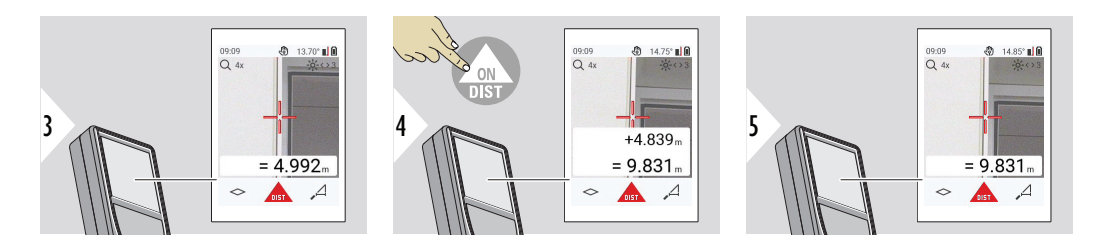

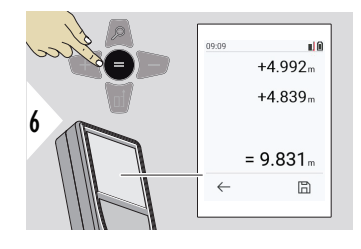

Nyomja meg az **Enter/Equal** gombot az értékek hozzáadásának/kivonásának leállításához.

Ez az eljárás szükség esetén megismételhető. Ugyanez az eljárás használható területek vagy térfogatok hozzáadására és kivonására.

**Bluetooth adatátvitel**

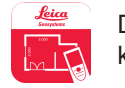

DISTO™ Plan. Használja az Alkalmazást a Bluetooth adatátvitelhez. Az Ön készülékét ezen az Alkalmazáson keresztül is lehet frissíteni.

☞ A Bluetooth akkor aktív, amikor a készülék be van kapcsolva. Csatlakoztassa a készüléket okostelefonjához, táblagépéhez, laptopjához... Ha az **Automatikus küldés** be van kapcsolva, a mérési értékek automatikusan, közvetlenül a mérés után el lesznek küldve. Egy eredmény továbbításához nyomja meg az **Enter/Equal** gombot:

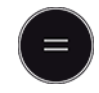

#### A részletekért lásd **[BLUETOOTH BEÁLLÍTÁS](#page-36-0)**.

Ha iOS készülékre csatlakozik, nyomja meg a + vagy a − gombot 1 másodpercig, hogy a billentyűzet megjelenjen a mobilkészülék kijelzőjén. Az egyik gomb ismételt megnyomásával bezárja a billentyűzetet.

A lézeres távolságmérő kikapcsolása után a Bluetooth kikapcsol.

A Leica DISTO™ kompatibilis okostelefonnal, táblagéppel vagy laptoppal, amelyen legalább Bluetooth 4.0-ás verzió fut. Az egyetlen akkumulátortöltéssel lehetséges mérések számát ez a Low Energy technológia miatt nem érinti.

A következő szoftver és app beszerezhető a Leica Geosystems vállalattól. Kiterjesztik a lehetőségeket, amelyek a Leica DISTO™ használatából származnak:

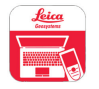

DISTO™ Transfer Windows 10 vagy magasabb verzióval való használat esetén. Ingyenes és letölthető innen: [https://www.disto.com.](https://www.disto.com)

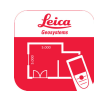

A DISTO™ Plan alkalmazás elérhető iOS és Android táblagépek és okostelefonok esetében. Töltse le az alkalmazást a megfelelő alkalmazás áruházból. Az alkalmazás alapvetően ingyenes, de magában foglalja az alkalmazáson belüli, funkcióbővítő vásárlásokat is.

☞ Az ingyenes Leica DISTO™ szoftverre nem vállalunk garanciát és nem kínálunk hozzá támogatást. Nem vállalunk semmilyen felelősséget a szabad szoftver használatából adódó semmilyen kárért, és nem vagyunk kötelesek sem a szoftver javítására sem a továbbfejlesztésére. A honlapunkon számos kereskedelmi szoftver található. Android® vagy iOS rendszerekhez internetes áruházakban találhat alkalmazásokat. A további részletekért lásd <https://www.disto.com>.

# <span id="page-29-0"></span>**5 Beállítások**

#### **Áttekintés**

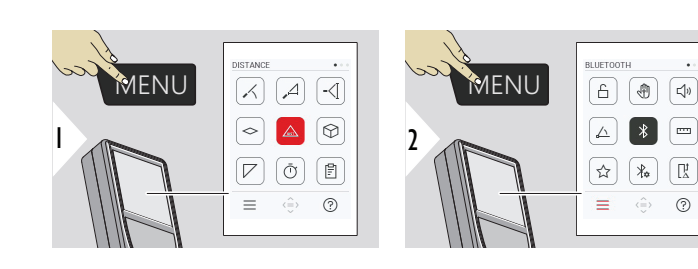

ᠲ

Nyomja meg kétszer a MENU gombot a beállítások menübe való belépéshez.

#### **Beállítások**

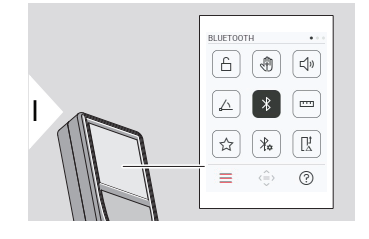

- **BILLENTYŰZÁR** [aktiválása/kikapcsolása](#page-31-0)
- ৻ৠ **[KÉZMOZDULAT](#page-32-0)** BE/KI
- **[SÍPOL](#page-32-0)** BE/KI  $\Box$
- **[SZÖG EGYSÉGEK](#page-33-0)**  $\triangle$
- $\frac{1}{\sqrt{2}}$ **[BLUETOOTH](#page-33-0)** BE/KI
- **[TÁVOLSÁG EGYSÉGEK](#page-34-0)** proj.
- ☆ **[KEDVENCEK](#page-35-0)**
- $\frac{1}{4}$ **[BLUETOOTH BEÁLLÍTÁS](#page-36-0)**

#### $\prod_{\Delta}^{\mathbf{1}}$ **[TÁVOLSÁG KÜLPONTOS](#page-39-0)**

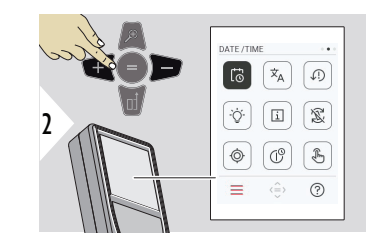

- **[DÁTUM ÉS IDŐ](#page-40-0)**  $\vec{\omega}$
- $\dot{\mathsf{X}}_{\mathsf{A}}$ **[NYELV](#page-41-0)**

 $\circledcirc$ 

 $\circledcirc$ 

- **[ESZKÖZ VISSZAÁLLÍTÁS](#page-42-0)**  $\sqrt{1}$
- **[KIJELZŐ VILÁGÍTÁS](#page-42-0)**  $\circ$
- **[INFORMÁCIÓ](#page-44-0)**  $\vert \mathbf{i} \vert$
- **[KÉPERNYŐ ELFORGATÁS](#page-43-0)** 図
	- **[DŐLÉS KALIBRÁCIÓ](#page-45-0)**
- **[KIKAPCSOLÁSI IDŐ](#page-51-0)**  $\mathcal{L}^{\odot}$
- $\sqrt[3]{n}$ **[ÉRINTŐKÉPERNYŐ](#page-52-0)** BE/KI kapcsoló

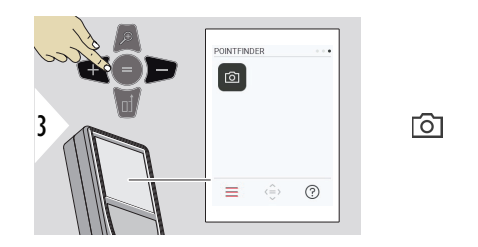

<span id="page-31-0"></span>**BILLENTYŰZÁR aktiválása/kikapcsolása**

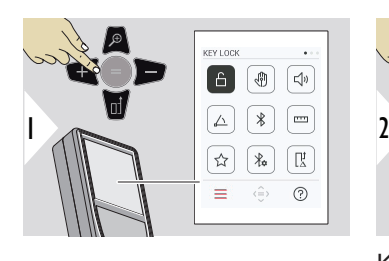

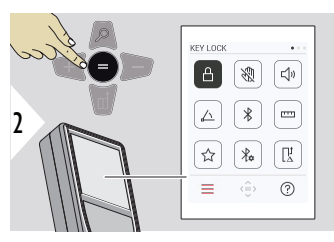

[Célkereső](#page-52-0)

Az aktivált billentyűzár akkor is aktív marad, ha a készülék ki van kapcsolva.

Kapcsolás BE/KI

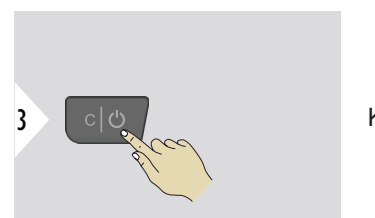

Kilépés a beállításból.

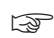

☞ Ha a **BILLENTYŰZÁR** van aktiválva:<3/><3/><3/><3/><3/><3/> A készülék eléréséhez nyomja meg az **=** gombot a készülék bekapcsolása után.

#### <span id="page-32-0"></span>**KÉZMOZDULAT BE/KI**

Ez a funkció lehetővé teszi a mérések elindítását a készülék érintése nélkül. Ehhez legyezzen át a lézersugáron kézzel vagy más tárggyal 25 cm-en belül.

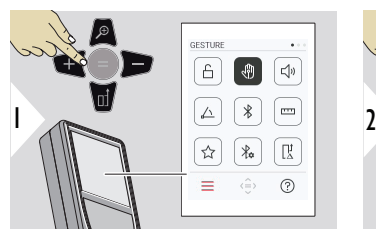

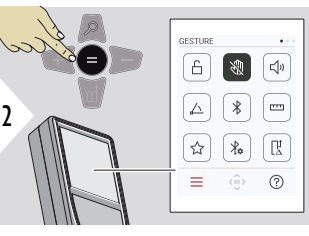

Kapcsolás BE/KI

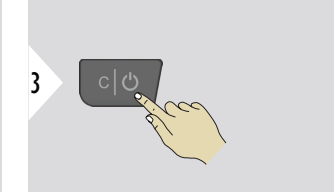

Kilépés a beállításból.

**SÍPOL BE/KI**

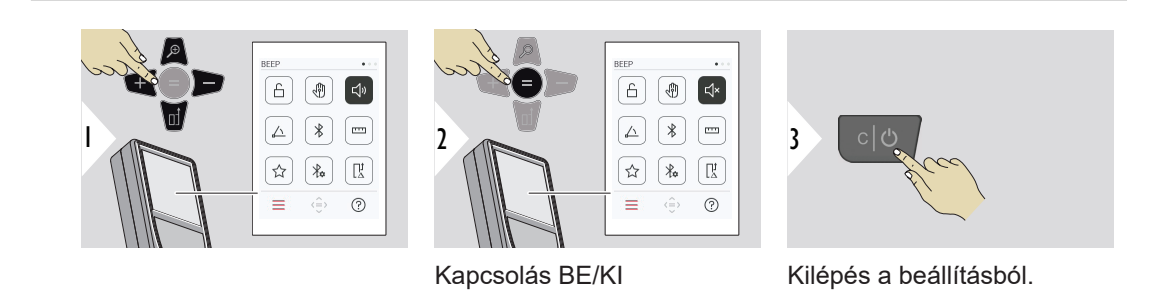

#### **34 Beállítások**

# <span id="page-33-0"></span>**SZÖG EGYSÉGEK**

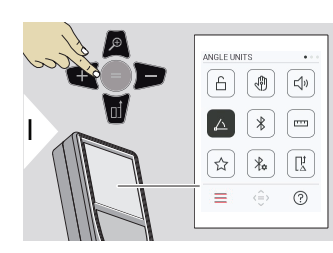

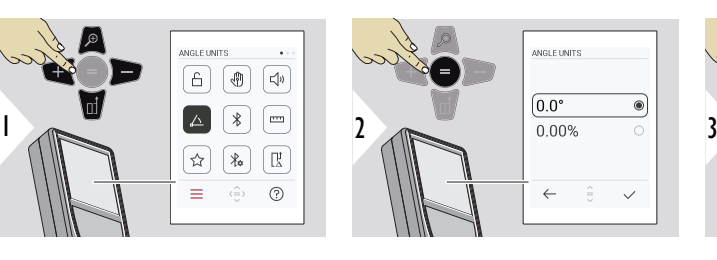

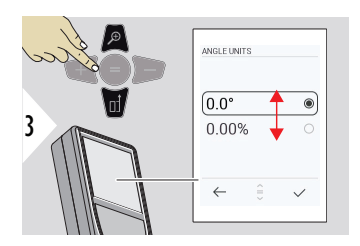

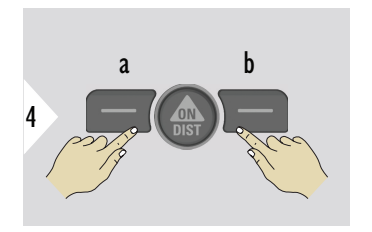

a Elvet b Mérés

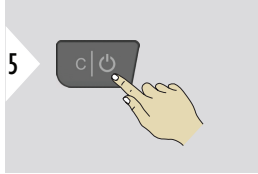

Kilépés a beállításból.

**BLUETOOTH BE/KI**

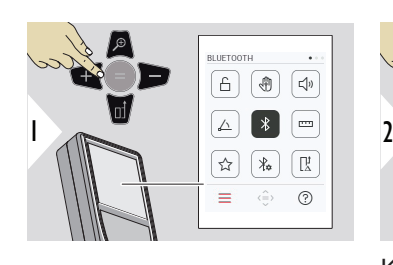

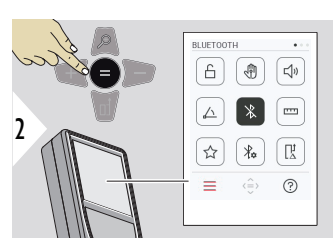

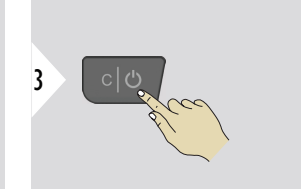

Kapcsolás BE/KI

Kilépés a beállításból.

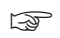

Ha a Bluetooth be van kapcsolva, egy fekete Bluetooth ikon jelenik meg az állapotsorban. A kapcsolat létrejötte után az ikon színe kékre változik.

# <span id="page-34-0"></span>**TÁVOLSÁG EGYSÉGEK**

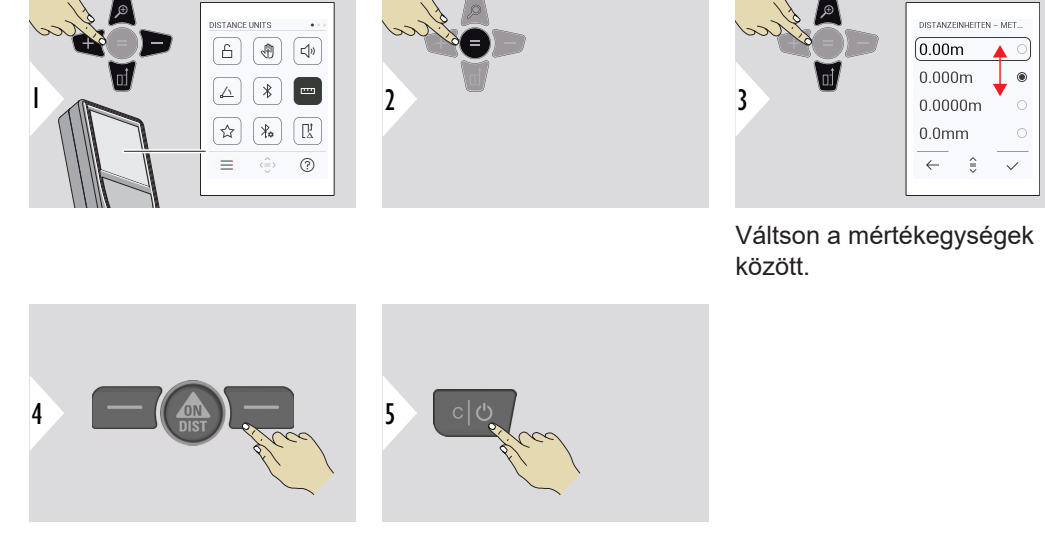

Beállítás jóváhagyása.

Kilépés a beállításból.

#### <span id="page-35-0"></span>**KEDVENCEK**

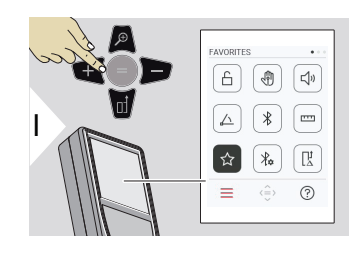

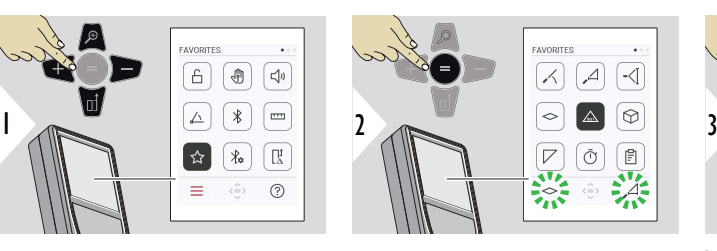

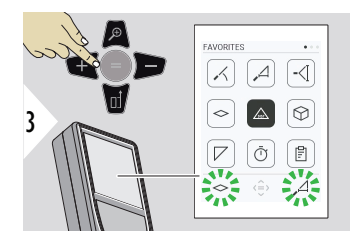

Válassza ki a kedvenc funkciót.

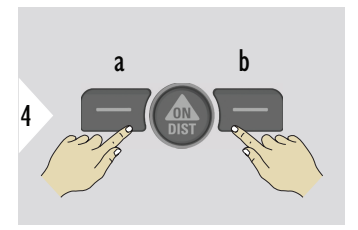

Nyomja meg a bal vagy a jobb választógombot. A funkció kedvencként van beállítva a megfelelő választógomb felett.

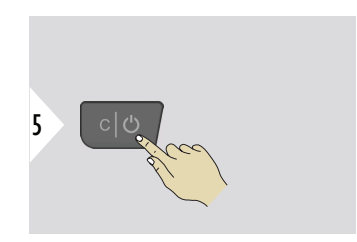

Kilépés a beállításból.
#### **BLUETOOTH BEÁLLÍTÁS**

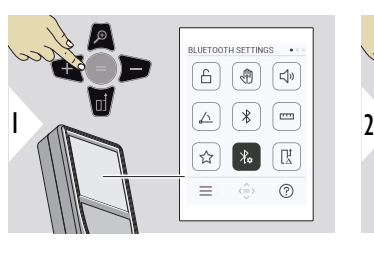

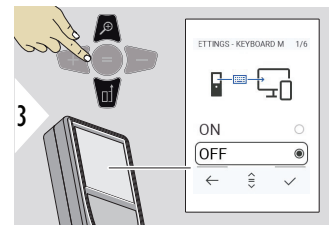

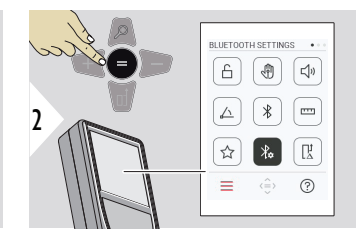

#### **BT BEÁLL.-BILLENTY. MÓD**

Válassza az ON vagy az OFF lehetőséget. Lehetővé teszi a mérések átvitelét külső billentyűzettel beírva számítógépre, táblagépre vagy okostelefonra.

# **BT BEÁLL.-BT NAVIGÁCIÓ**

Ha aktiválva van, lehetőség van a mérések manuális küldésére a megfelelő kedvenc gomb használatával. A bal oldali kedvenc gomb lehetővé teszi a navigációs nyílbillentyűk be- és kikapcsolását.**1)**

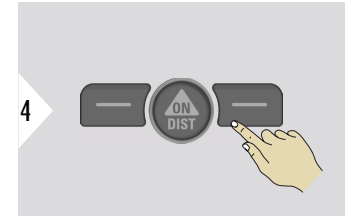

Beállítás jóváhagyása.

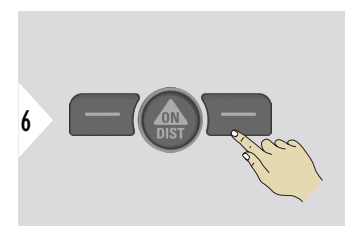

Beállítás jóváhagyása.

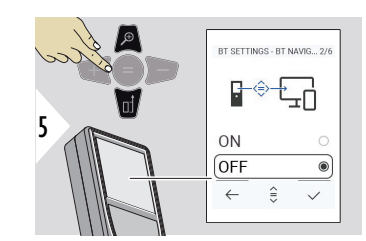

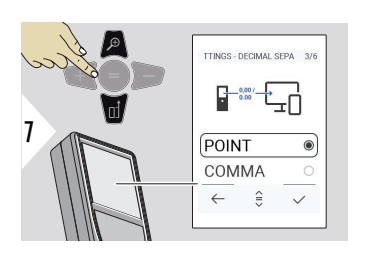

# **BT BEÁLL.- TIZED.ELVÁLASZTÓ**

Válassza ki a tizedes pont típusát az elküldött értékre.

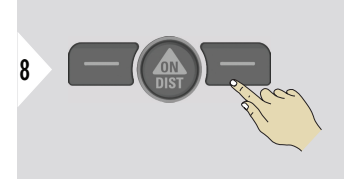

Beállítás jóváhagyása.

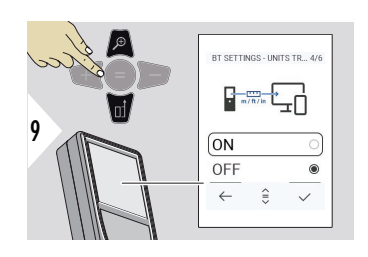

# **BT BEÁLL.- EGYSÉGÁTV**

Válassza ki, hogy a mértékegység átvitelre kerül-e.

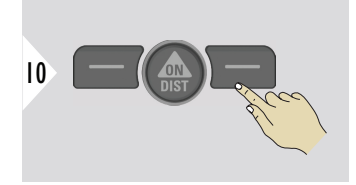

Beállítás jóváhagyása.

**1)** Például mozoghat a cellák között, amikor Microsoft Excellel dolgozik. A megfelelő kedvenc gomb hosszú megnyomása/lenyomva tartása elindítja a funkciót a kijelzőn látható módon (szürke szín).

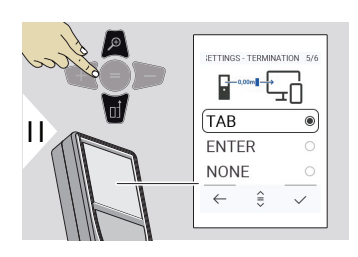

## **BT BEÁLL.- MEGSZAKÍT ÉRTÉK UTÁN**

Válassza az átvitel megszakítását.

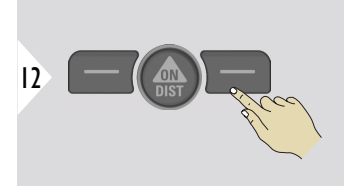

Beállítás jóváhagyása.

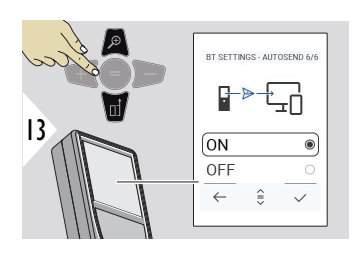

# **BT BEÁLL.- AUTOKÜLDÉS**

Válassza ki, hogy az értéket automatikusan vagy kézileg továbbítsa.

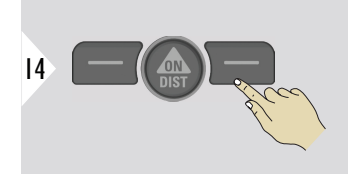

Beállítás jóváhagyása.

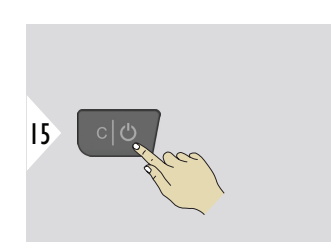

Kilépés a beállításból.

☞ A Billentyűzet mód és az Automatikus küldés kiválasztott beállításaitól függően előfordulhat, hogy egyes kiválasztási pontok kimaradnak.

#### **TÁVOLSÁG KÜLPON-TOS**

Az eltolás automatikusan hozzáadja vagy kivonja a megadott értéket az összes mérés vonatkozásában. A funkció lehetővé teszi tűrések figyelembevételét. Megjelenik az eltolás ikon.

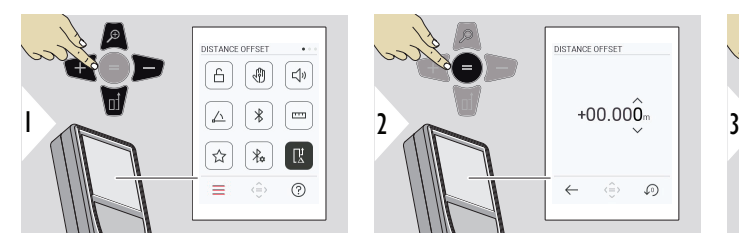

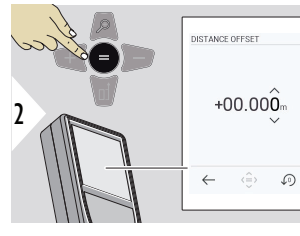

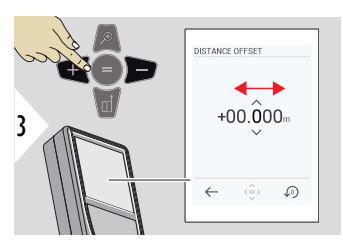

Válassza ki a számjegyet.

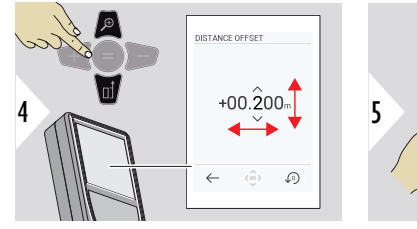

Módosítsa az értéket.

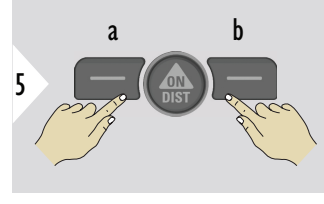

a Érték jóváhagyása

b Beállítás visszaállítása

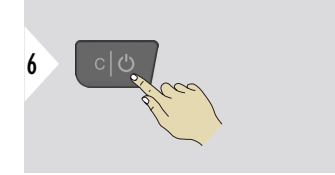

Kilépés a beállításból.

# **DÁTUM ÉS IDŐ**

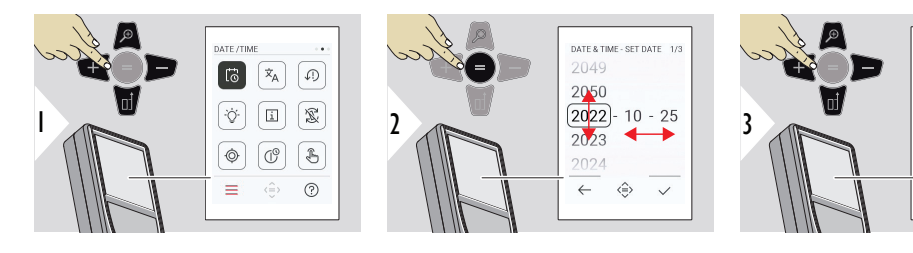

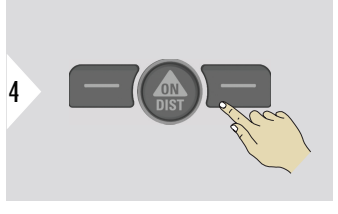

Beállítás jóváhagyása.

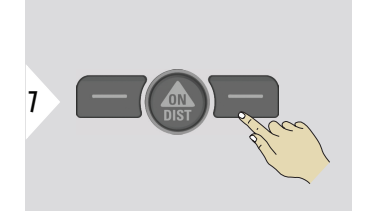

DATE & TIME - SET TIME 3/3 08  $8 \rightarrow 9$  $11$  $\leftarrow$  $\hat{\oplus}$  $\checkmark$ 

 $\frac{120}{24h}$  6

 $\leftarrow$  $\Leftrightarrow$  $\checkmark$ 

DATE & TIME - TIME FOR... 2/3

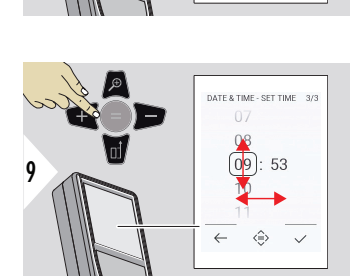

DATE & TIME - SET DATE 1/3

 $\hat{\oplus}$ 

DATE & TIME - TIME FOR... 2/3

 $10 - 25$ 

 $\sim$ 

 $\bullet$ 

2049

2050  $\overline{2022}$ 

 $2023$ 

2024

 $\leftarrow$ 

 $12h$  $\sqrt{24h}$ 

> $\leftarrow$  $\Leftrightarrow$  $\checkmark$

Beállítás jóváhagyása.

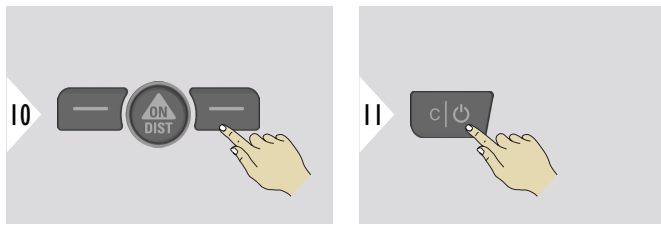

Kilépés a beállításból.

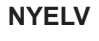

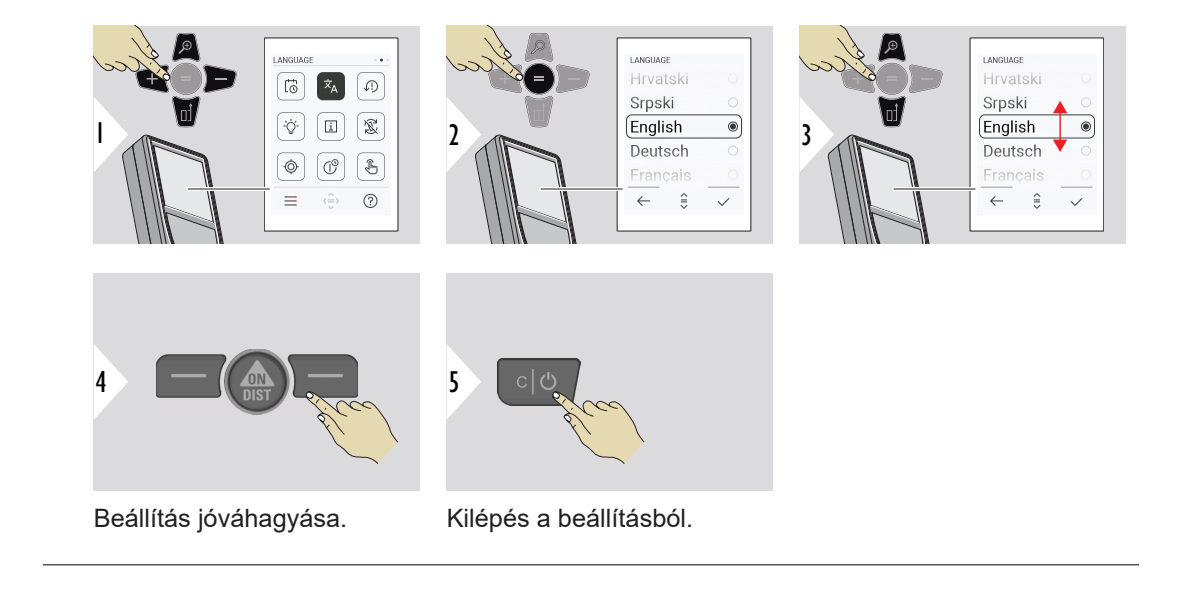

#### **ESZKÖZ VISSZAÁLLÍTÁS**

A Reset visszaállítja a műszert a gyári beállításokra. Minden egyéni beállítás és memória elveszik.

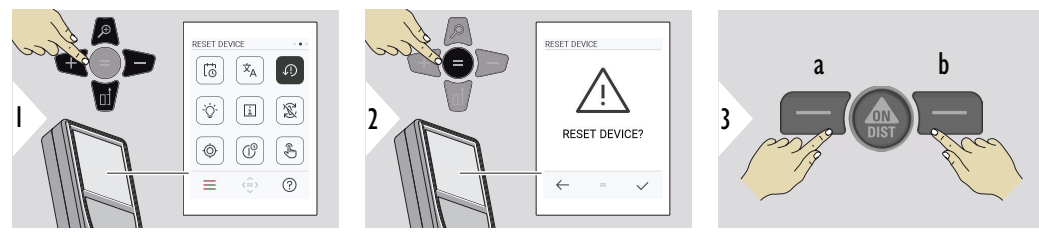

a Elvet b Mérés

# **KIJELZŐ VILÁGÍTÁS**

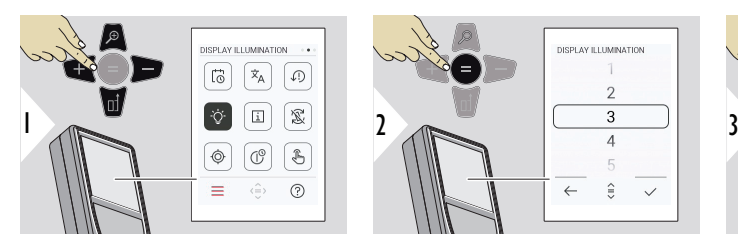

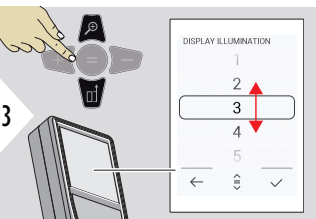

Válassza ki a fényerőt.

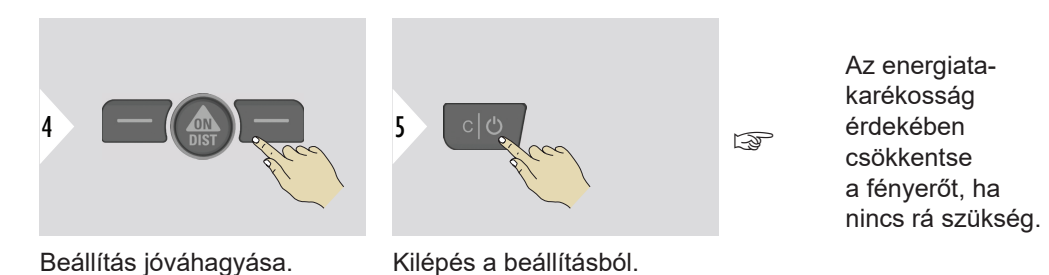

**KÉPERNYŐ ELFOR-GATÁS**

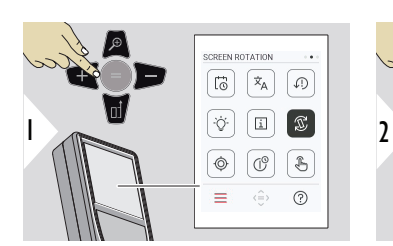

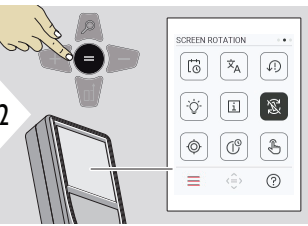

3  $|C|$   $($ <sup>1</sup>

Kapcsolás BE/KI

Kilépés a beállításból.

**Példa**

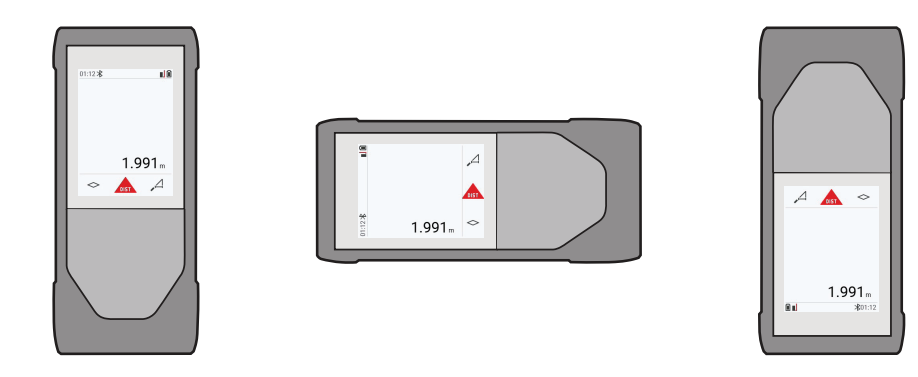

**INFORMÁCIÓ**

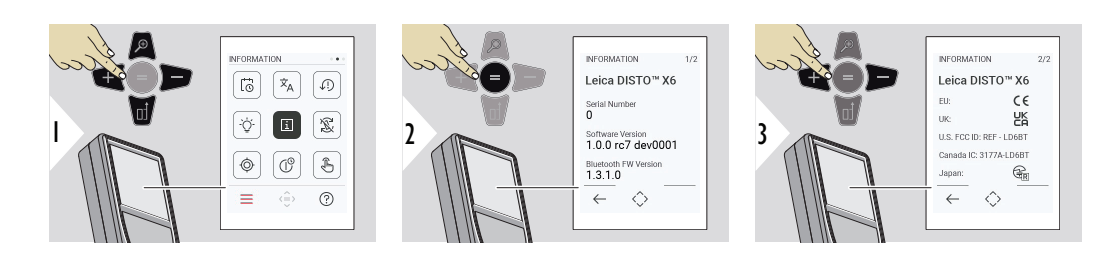

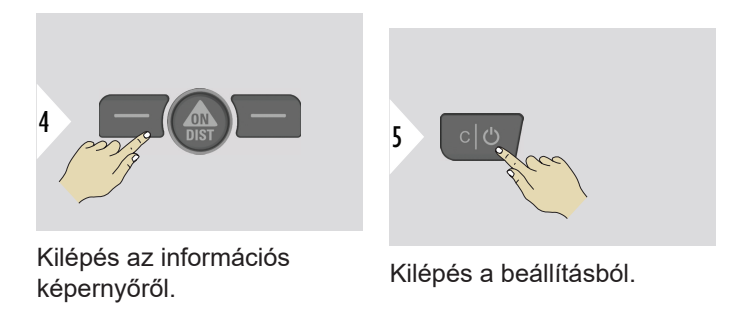

**DŐLÉS KALIBRÁCIÓ**

Ez az ikon megjelenik a képernyőn, miután a Leica DISTO™ X6 adapter nélkül  $\circledcirc$ működik. A részletekért lásd **Dőlés-érzékelő**.

Ez az ikon megjelenik a képernyőn, miután a Leica DISTO™ X6 egy

Leica DST 360‑X eszközre lett felszerelve. A részletekért lásd **[DST 360-X](#page-49-0)**  이 **[KALIBRÁCIÓ](#page-49-0)**.

#### **Dőlés-érzékelő**

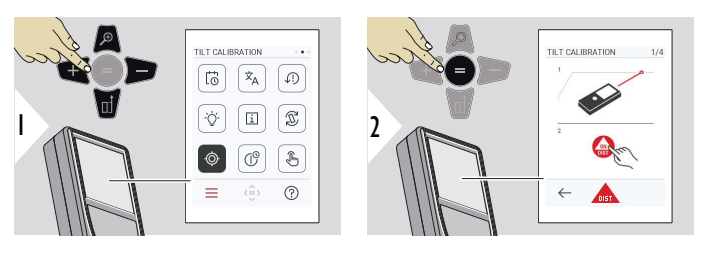

Kövesse a képernyőn megjelenő utasításokat.

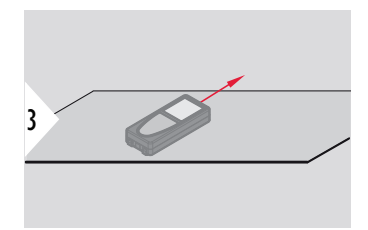

Helyezze a műszert egy teljesen lapos felületre.

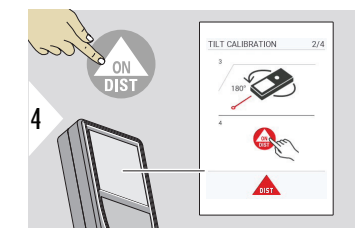

Miután befejezte, nyomja meg az **ON/DIST** gombot. Kövesse a képernyőn megjelenő utasításokat.

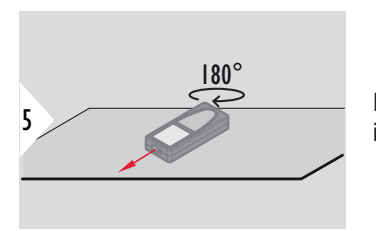

Fordítsa el a műszert vízszintesen 180°-kal, és helyezze ismét egy teljesen vízszintes felületre.

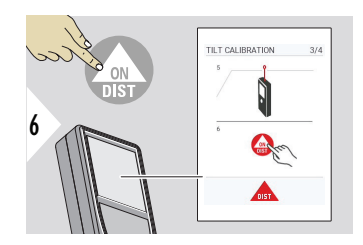

Miután befejezte, nyomja meg az **ON/DIST** gombot. Kövesse a képernyőn megjelenő utasításokat.

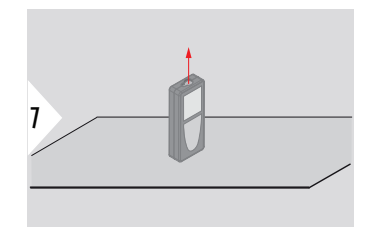

Helyezze a műszert egy teljesen lapos felületre.

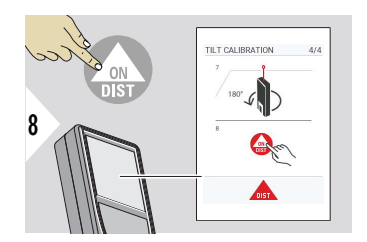

Miután befejezte, nyomja meg az **ON/DIST** gombot. Kövesse a képernyőn megjelenő utasításokat.

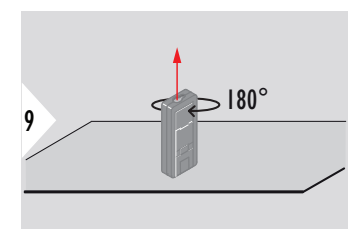

Fordítsa el a műszert vízszintesen 180°-kal, és helyezze ismét egy teljesen vízszintes felületre.

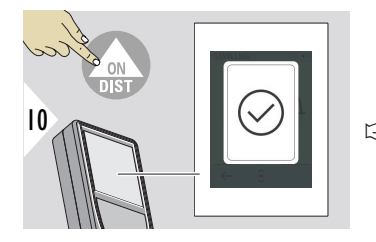

Ha kész, nyomja meg az **ON/DIST** gombot.

☞ 2 mp elteltével a készülék visszatér alap üzemmódba.

#### <span id="page-49-0"></span>**DST 360-X KALIBRÁCIÓ**

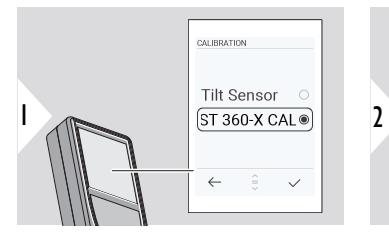

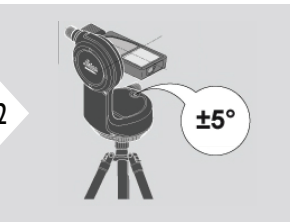

A szintezéshez a készüléknek ±5°-os dőléstartományban kell lennie.

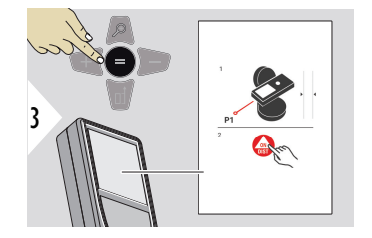

- 1 Hozzávetőlegesen szintezze a készüléket vízszintesen a Leica DST 360‑X készüléken. Célozzon egy célpontra körülbelül 5 m távolságból.
- 2 Nyomja meg az **ON/DIST** gombot a méréshez.

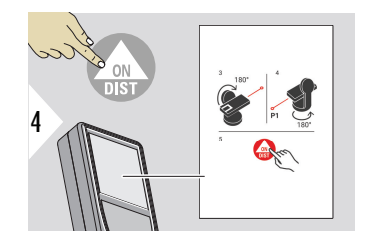

- 3 Fordítsa el a készüléket 180°-kal.
- 4 Forgassa el a készüléket 180°-kal, és célozzon nagyon pontosan ugyanarra a célpontra, mint az előző mérésnél.
- 5 Nyomja meg az **ON/DIST** gombot a méréshez.

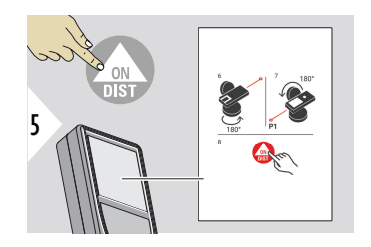

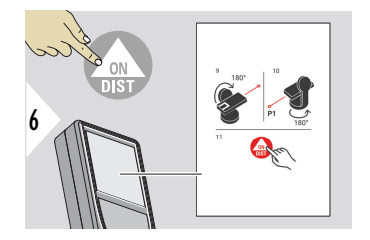

- 6 Forgassa el a készüléket 180°-kal.
- 7 Forgassa el a készüléket 180°-kal, és célozzon ugyanarra a célpontra, mint az előző mérésnél.
- 8 Nyomja meg az **ON/DIST** gombot a méréshez.
- 9 Fordítsa el a készüléket 180°-kal.
- 10 Forgassa el a készüléket 180°-kal, és célozzon nagyon pontosan ugyanarra a célpontra, mint az előző mérésnél.
- 11 Nyomja meg az **ON/DIST** gombot a méréshez.

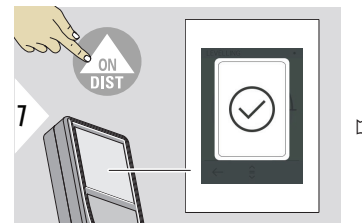

Ha kész, nyomja meg az **ON/DIST** gombot.

☞ 2 mp elteltével a készülék visszatér alap üzemmódba.

# **KIKAPCSOLÁSI IDŐ**

Adja meg az időt, amikor a készülék automatikusan ki fog kapcsolni.

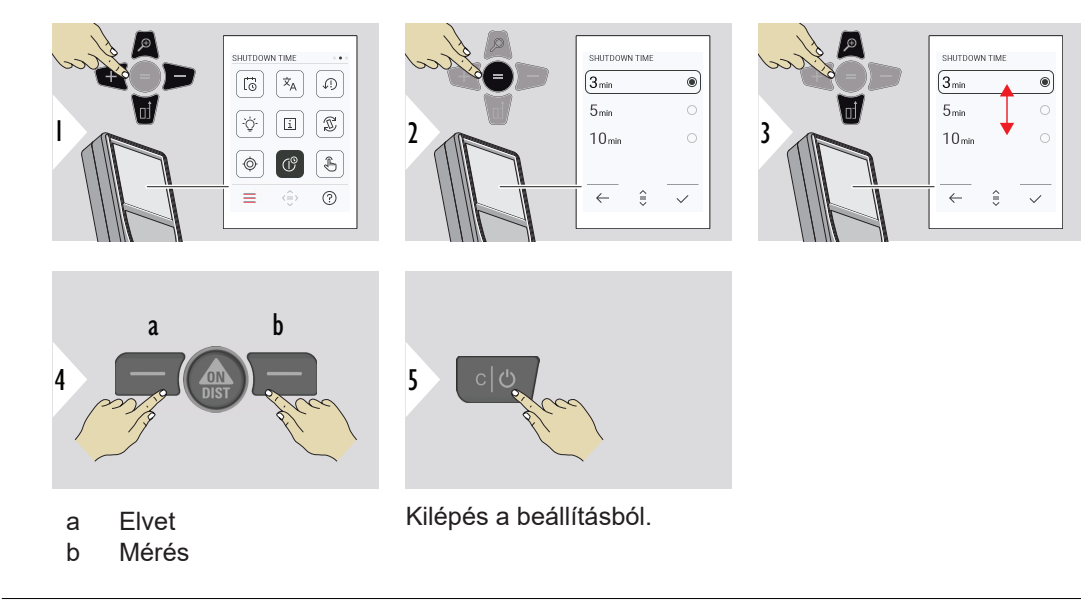

#### **ÉRINTŐKÉPERNYŐ BE/KI kapcsoló**

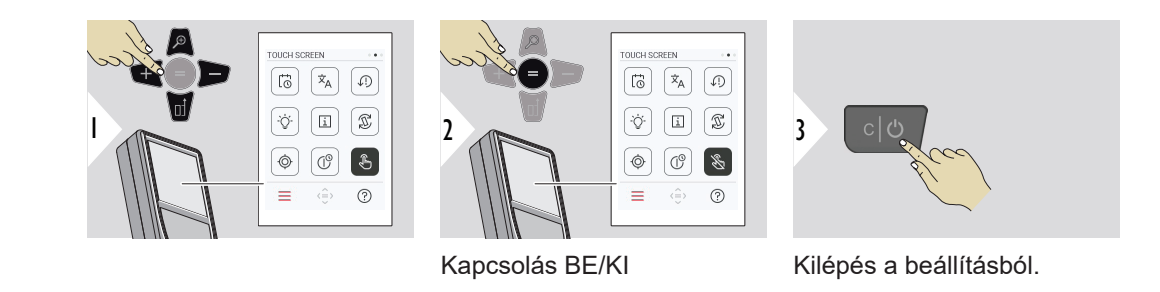

**Célkereső**

Ez a funkció nagy segítség a kültéri méréseknél. Az integrált célkereső (nézet képernyő) mutatja a célt a kijelzőn. A készülék a szálkereszt közepén mér, még akkor is, ha a lézerpont nem látható.

 $_{\mathbb{R}\mathbb{R}^{\infty}}$  Ha a célkeresőt közeli cél mérésénél használja, akkor a parallaxishiba miatt előfordulhat, hogy a lézerpont nem pontosan a célkeresztben jelenik meg. Ilyenkor a hibát automatikusan kijavítja a célkereszt elcsúsztatásával.

#### **A célkereső be- és kikapcsolásának két módja**

**1. lehetőség:**

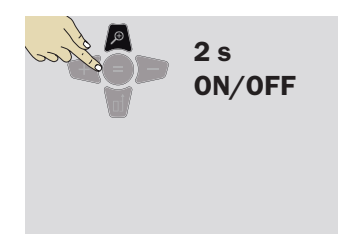

Nyomja meg és tartsa lenyomva a nagyítás gombot 2 mp-ig a célkereső be-/kikapcsolásához. Az állapot mentésre kerül és változatlan marad, még a készüléket is ki- és újra bekapcsolja.

☞ A célkereső csak akkor kapcsolható be/ki, ha a lézersugár be van kapcsolva.

**2. lehetőség:**

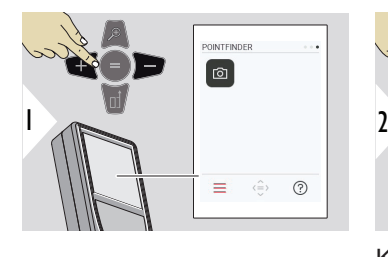

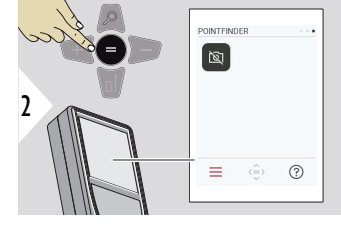

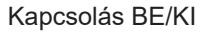

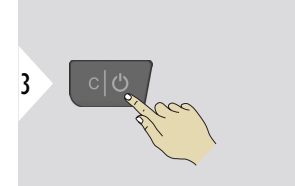

a  $Q_1x$ m  $-65<$ b  $\Diamond$  $\leftarrow$ 

- Kilépés a beállításból.
- a Állítsa be a nagyítást a zoom gomb váltása közben. A nagyítás lépés látható.
- b Állítsa be a megvilágítást a bal és jobb navigációs gombokkal. A **KIJELZŐ VILÁGÍTÁS** érték látható.

# **6 Funkciók**

**Áttekintés**

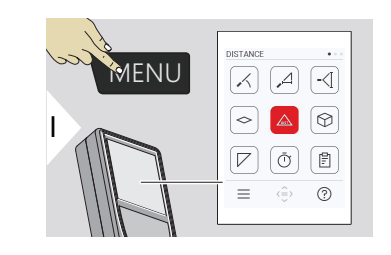

- **[SZINTEZÉS](#page-56-0)**  $\angle$
- **[OKOS VÍZSZINTES](#page-57-0)**  $\Delta$
- $-\langle$ **[MAGASSÁGKÖVETÉS](#page-57-0)**
- **[TERÜLET](#page-60-0)**  $\Diamond$
- Egyszeres **[TÁVOLSÁG](#page-23-0)**  $\triangle$
- **[TÉRFOGAT](#page-61-0)** ᢙ
- **[HÁROMSZÖG TERÜLET](#page-63-0)**  $\overline{\phantom{a}}$
- **[IDŐZÍTŐ](#page-64-0)**  $\bar{\cap}$

闾

量

**[RIPORTOK](#page-65-0)**

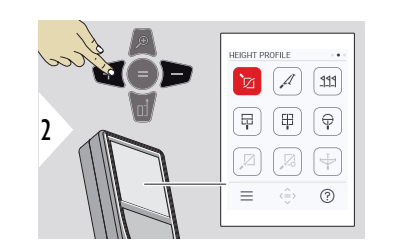

- 辽 **[MAGASSÁGPROFIL](#page-66-0)**
- **[RÉZSŰ](#page-69-0)**  $\mathcal{A}$
- **[KITŰZÉS](#page-70-0)**  $111$

**[MIP - SZÉLESSÉG](#page-72-0)**

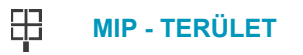

**[MIP - ÁTMÉRŐ](#page-75-0)**  $\bigoplus$ 

 $\mathbb{Z}$ **[PONT-PONT](#page-77-0) 2)**

- $\sum_{i=1}^{n}$ **[PONT-PONT-SZINTEZETT](#page-78-0) 2)**
- $\overline{\div}$ **[PONT-VONAL](#page-81-0) 2)**

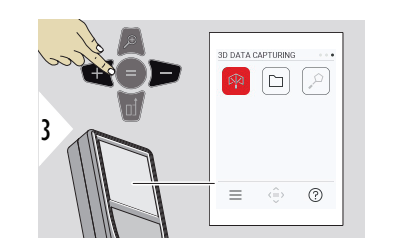

- **[3D ADATRÖGZÍTÉS](#page-86-0) 2) 3)** 叼
- **[P2P FÁJLOK](#page-89-0)** D.
- $\alpha$ **[OKOS TERÜLET](#page-91-0) 2)**

**2)** Aktiválva, ha Leica DST 360‑X adapterhez csatlakozik **3)** DXF és CSV

<span id="page-56-0"></span>Zárja be/lépjen ki az összes funkcióból a fejezetben szereplő leírás alapján:

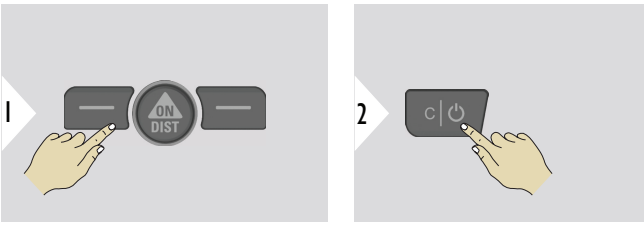

Lépjen ki a menüből.

Kilépés.

**SZINTEZÉS**

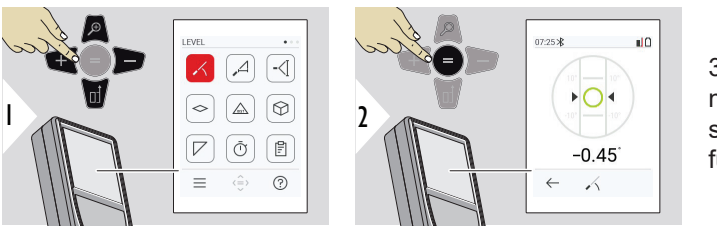

360°-os dőlésszöget jelenít meg. A műszer 0°-on sípol. Ideális vízszintes vagy függőleges beállításhoz.

#### <span id="page-57-0"></span>**OKOS VÍZSZINTES**

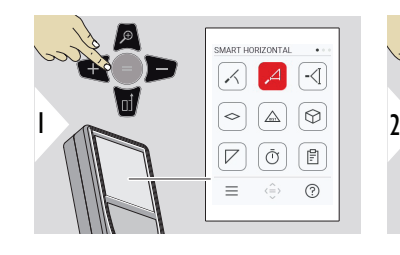

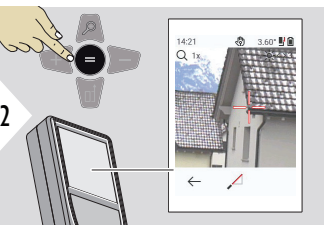

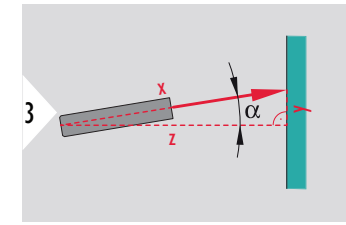

Irányítsa a lézert a célpontra.

Max. 360° és ±10°-os keresztirányú dőlés.

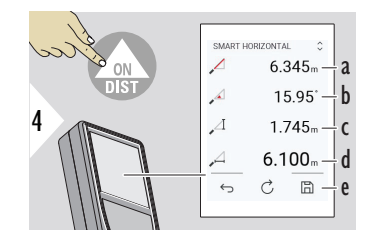

a Mért távolság, x

b Szög, α

c Magasság-különbség a mérési pontig, y

d Vízszintes távolság, z

e Mentse az eredményt. Ellenőrizze a mentett eredményeket a **[RIPORTOK](#page-65-0)** menüben

# **MAGASSÁGKÖVETÉS**

Meghatározható olyan épületek vagy fák magassága is, amelyeknél nem találhatók megfelelő tükröző felületek. Az alsó ponton mérik a távolságot és a dőlésszöget - ehhez fényvisszaverő lézeres célpontra van szükség. A felső pont megcélozható a célkeresővel/szálkereszttel, és nincs szükség fényvisszaverő lézeres célpontra, mivel csak a dőlést mérik.

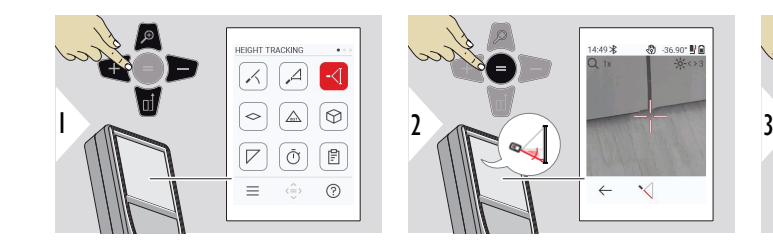

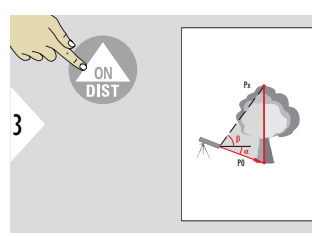

Irányítsa a lézert az alsó célpontra.

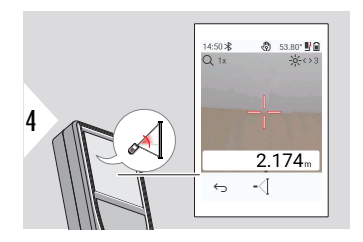

Irányítsa a lézert a felső célpontokra, és a szög/ magasság nyomon követése automatikusan elindul.

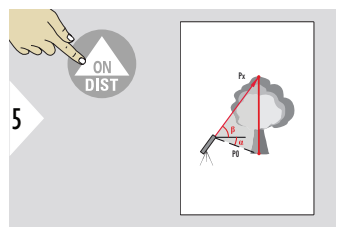

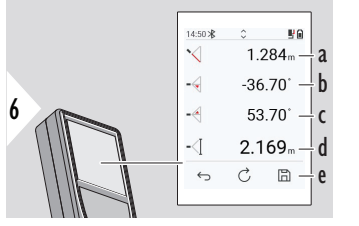

- a P0 távolság
- b Szög α
- c Szög β
- d Nyomon követett magasság, ha a műszert az állványon elfordítja
- e Mentse az eredményt. Ellenőrizze a mentett eredményeket a **[RIPORTOK](#page-65-0)** menüben

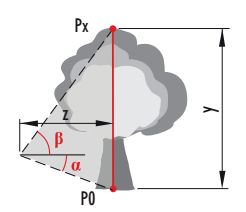

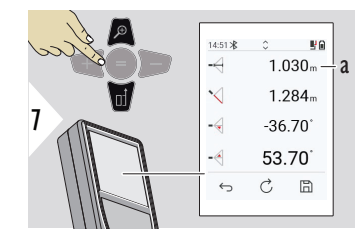

a z-távolság

☞ <sup>A</sup>**Le** navigációs billentyűvel vegye át az értékeket a fő vonalon a Bluetooth-on keresztüli küldéshez.

## <span id="page-60-0"></span>**TERÜLET**

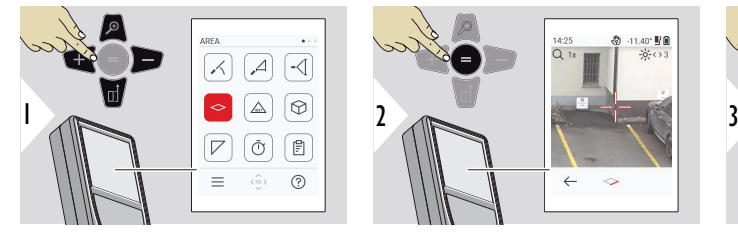

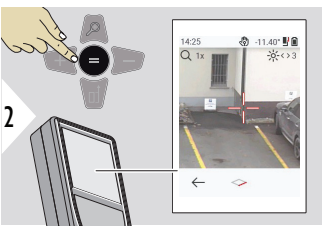

14:23

⌒  $\leftarrow$  $\vec{C}$  $\mathbb{R}$ 

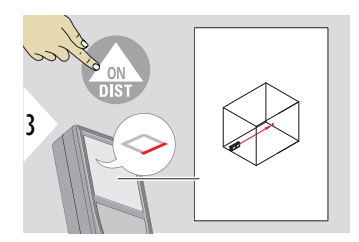

Irányítsa a lézert az első célpontra.

- a Első távolság
- b Második távolság
- c Kör kerület
- d Terület

a b c d e

 $7538 - 1$  $2.677<sub>m</sub>$  –  $20.430<sub>m</sub>$  –  $20.181 - 2$ 

e Mentse az eredményt. Ellenőrizze a mentett eredményeket a **[RIPORTOK](#page-65-0)** menüben

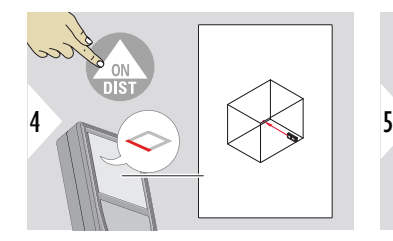

Irányítsa a lézert a második célpontra.

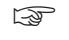

☞ A fő eredmény ennek a téglalapnak a területe. Az egyes mért értékek a fővonal felett jelennek meg.

> Részmérések/festő funkció: Nyomja meg a + vagy a − gombot az első mérés megkezdése előtt. Mérjen, és adja hozzá vagy vonja le a távolságokat. Fejezze be azzal, hogy =. Mérje meg a második hosszt.

# <span id="page-61-0"></span>**Egyszeres TÁVOLSÁG**

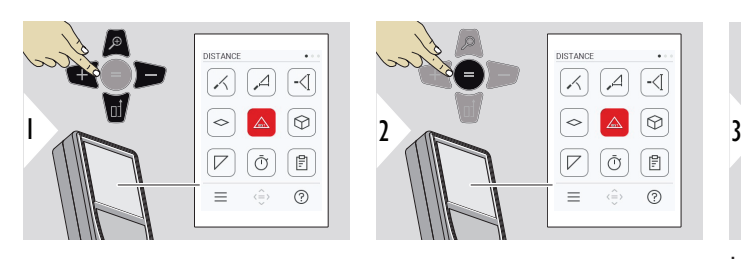

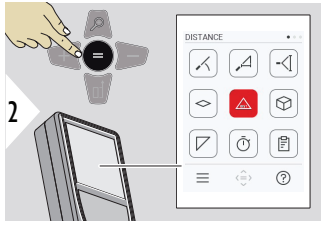

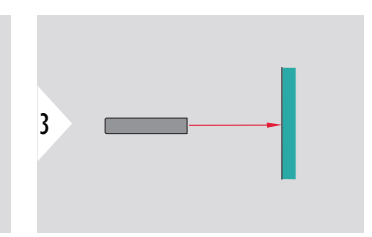

Irányítsa a lézert a célpontra.

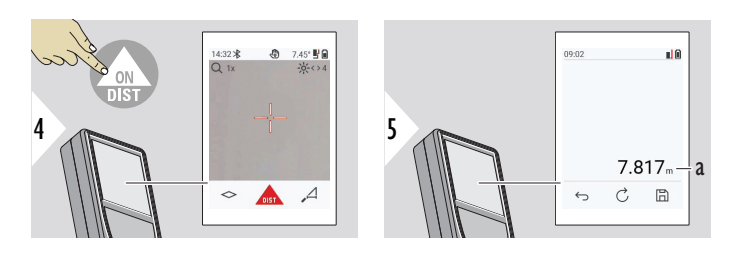

a Mért távolság

**TÉRFOGAT**

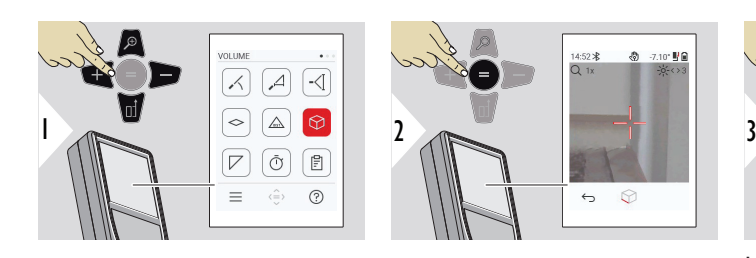

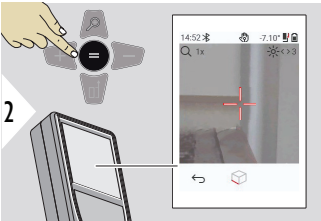

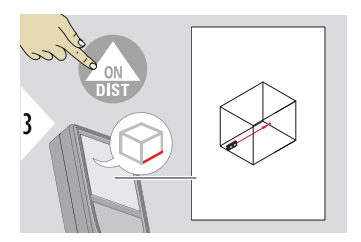

Irányítsa a lézert az első célpontra.

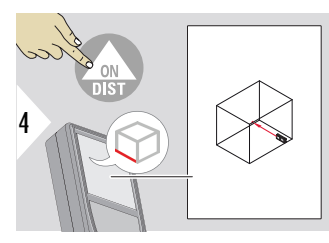

Irányítsa a lézert a második célpontra.

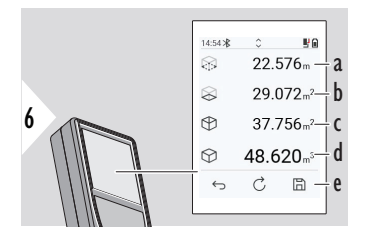

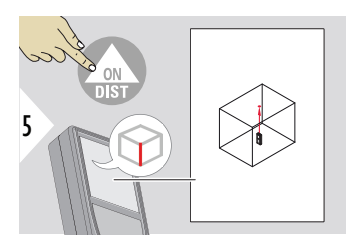

Irányítsa a lézert a harmadik célpontra.

- a Kör kerület
- b Mennyezet/padló területe
- c Fal területe
- d Térfogat
- e Mentse az eredményt. Ellenőrizze a mentett eredményeket a **[RIPORTOK](#page-65-0)** menüben

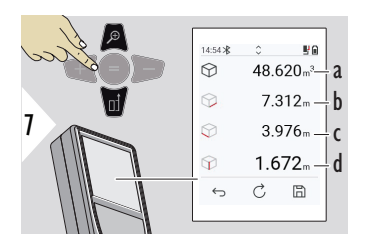

További eredmények.

- a Térfogat
- b Első távolság
- c Második távolság
- d Harmadik távolság

# <span id="page-63-0"></span>**HÁROMSZÖG TERÜLET**

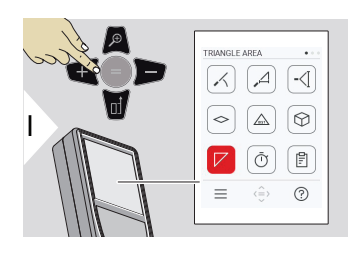

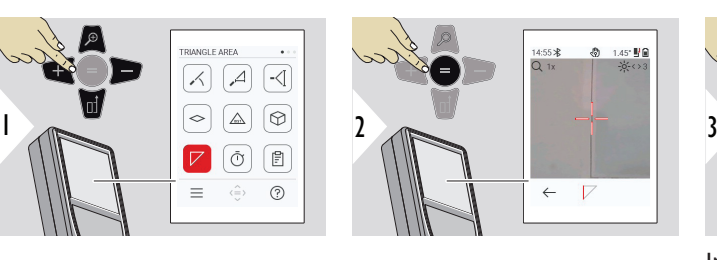

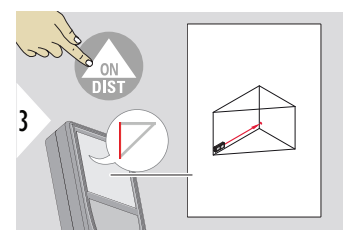

Irányítsa a lézert az első célpontra.

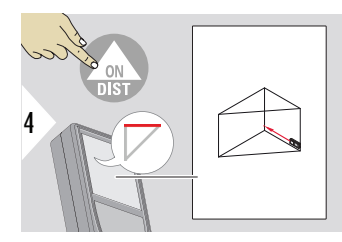

Irányítsa a lézert a második célpontra.

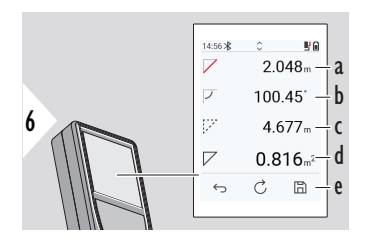

Irányítsa a lézert a harmadik célpontra.

a Első távolság

5

- b Második távolság
- c Harmadik távolság
- d Az első és a második mérés közötti szög
- e Mentse az eredményt. Ellenőrizze a mentett eredményeket a **[RIPORTOK](#page-65-0)** menüben

<span id="page-64-0"></span>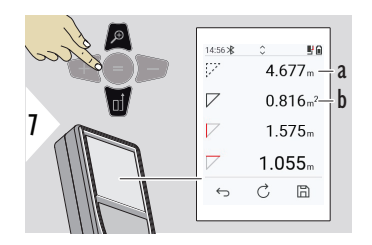

További eredmények.

- 
- ☞ A fő eredmény ennek a háromszögnek a területe. A + vagy a − gombbal több háromszög adható hozzá vagy vonható ki. Lásd [Összeadás/kivonás](#page-25-0)

b Háromszög területe

a Kör kerület

**IDŐZÍTŐ**

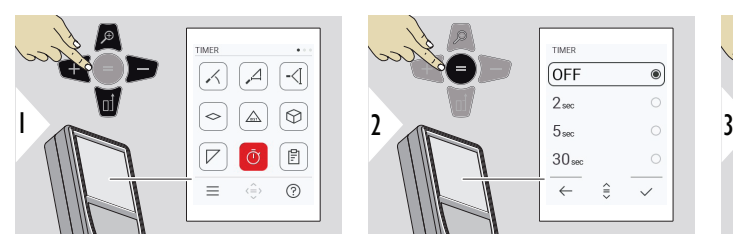

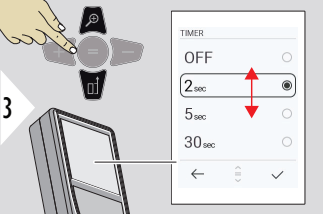

Válassza ki a kioldási időt.

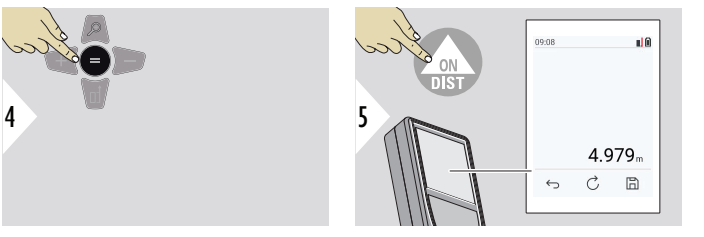

Beállítás jóváhagyása.

Az időzítő működésbe lép, miután az **ON/DIST** gombot megnyomja.

- A visszaszámlálás megjelenik a képernyőn
- A visszaszámlálás alatt adott intervallumú sípoló hang hallható

#### <span id="page-65-0"></span>**RIPORTOK**

- A mentett mérések megtekinthetők
- Jelentés létrehozásához nyomja meg a mentés gombot az eredmény képernyőn
- A jelentések a méréseket és az eredményeket listaként mentik, dátummal és idővel együtt. Ha a célkereső be volt kapcsolva, akkor az utolsó képet is tartalmazza
- A lista letölthető jpg vagy csv formátumban USB-C kábellel

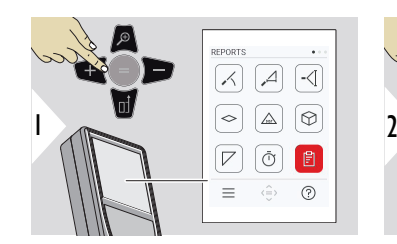

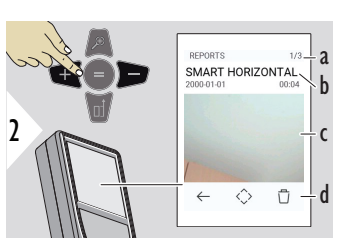

- a Elérhető jelentések száma
- b Jelentés típusa
- c Az utolsó mérési pont képernyőképe
- d Egy vagy az összes jelentés törlése

<span id="page-66-0"></span>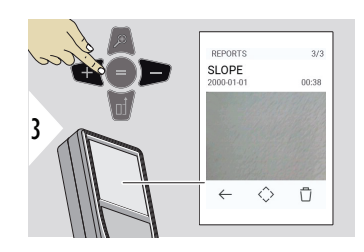

Váltás az elérhető jelentések között.

15:05  $*$ <br>Q 1x

 $\leftarrow$ 

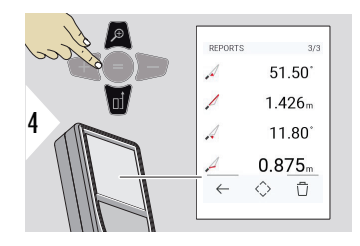

Ellenőrizze a kiválasztott jelentés mérési részleteit.

 $\sum_{h}$ 

9.75  $\frac{11}{2}$ a.

#### **MAGASSÁGPROFIL**

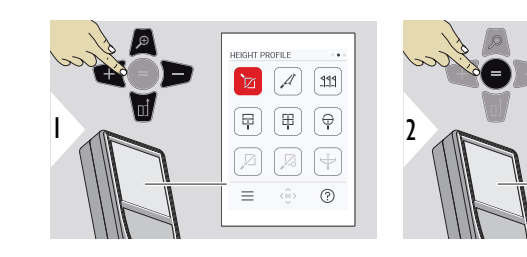

- a Kezdje el a mérést. Az első mérés a referenciapont
- b Állítsa be a referenciapont abszolút magasságát. Példa: Tengerszint feletti magasság

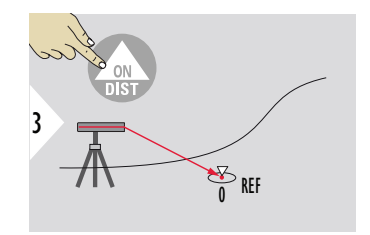

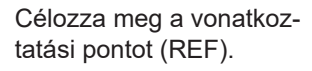

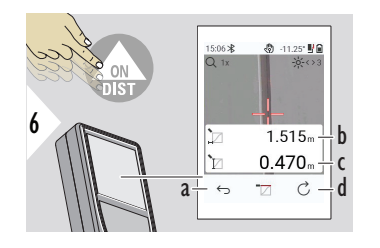

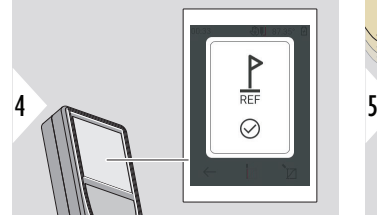

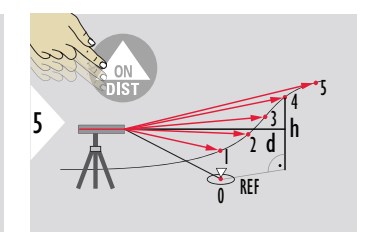

- a Lépjen vissza az előző mérési pontok kiolvasásához
- b Vízszintes távolság a készülékig = d
- c Magasság-különbség a referencia pontig  $(REF) = h$
- d Új magassági profil mérés indítása

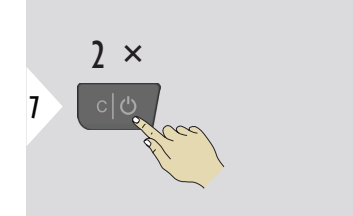

Kilépés a funkcióból.

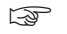

- ☞ Nyomja meg az **ON/DIST** gombot > 2 mp-ig a folytonos magasságprofil-méréshez.
- ☞ Kiválóan felhasználható a vonatkoztatási ponthoz viszonyított magasságkülönbségek meghatározására. Felhasználható különféle szelvények méréséhez is. A vonatkoztatási pont meghatározása után a következő pontoknál megjelenik a vízszintes távolság és a magasság.

#### **Lehetőség: Állítsa be a referenciapont abszolút magasságát**

Lehetőség van a mért referenciapont magasságának beállítására. Például: Állítsa be a mért referencia pont szintjét 400 m-re a tengerszint felett. Ekkor a referencia pont felett 2 m-re lévő mért pont 402 m lenne.

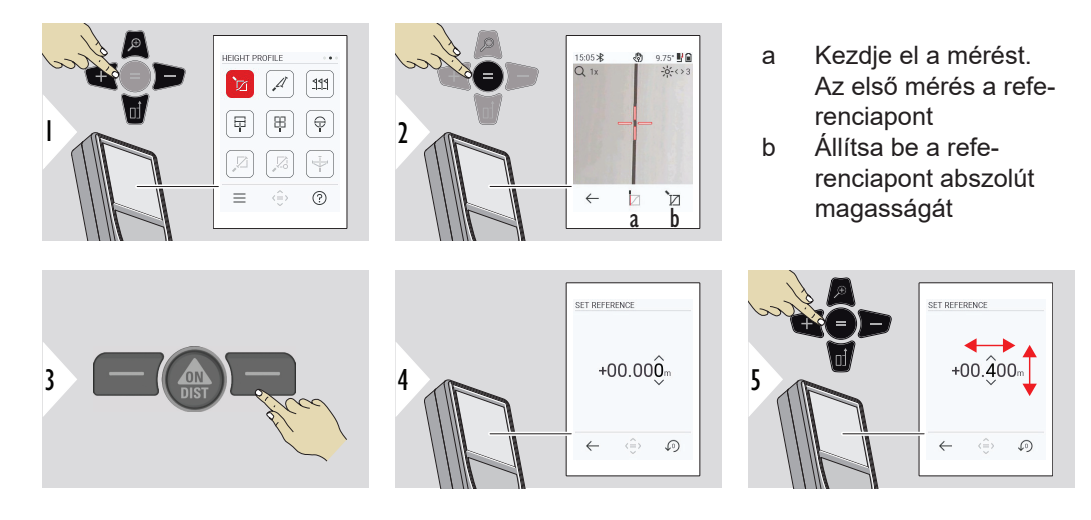

<span id="page-69-0"></span>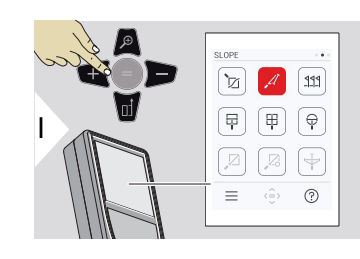

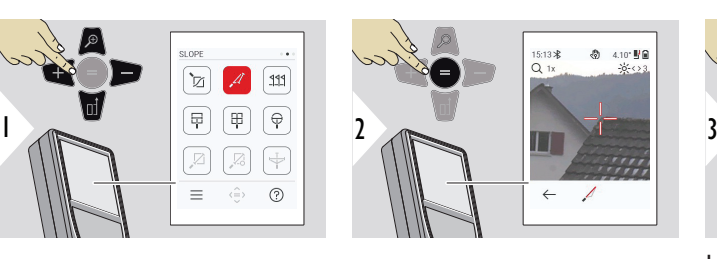

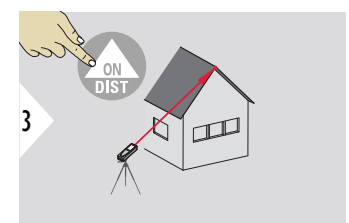

Irányítsa a lézert a felső célpontra.

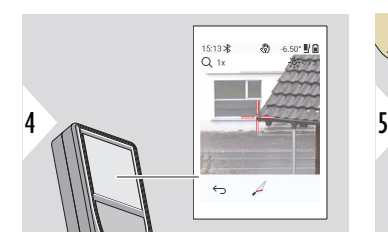

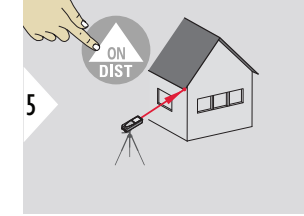

Irányítsa a lézert az alsó célpontra.

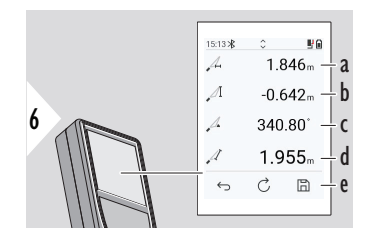

a A két pont vízszintes távolsága

- b A két pont függőleges távolsága
- c A két pontra irányított lézernyalábok által bezárt szög
- d A két pont közötti távolság
- e Mentse az eredményt. Ellenőrizze a mentett eredményeket a **[RIPORTOK](#page-65-0)** menüben

<span id="page-70-0"></span>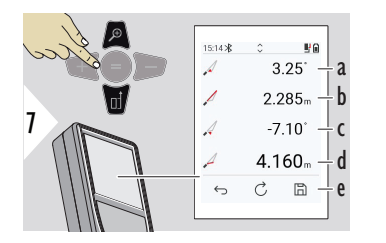

- a P1 szög
- b P1 távolság
- c P2 szöge
- d P2 távolsága
- Mentse az eredményt. Ellenőrizze a mentett eredményeket a **[RIPORTOK](#page-65-0)** menüben

☞ Közvetett távolságmérés két pont között, további eredményekkel. Kiválóan alkalmazható például tető hosszának és hajlásszögének vagy kémény magasságának a mérésére. Fontos, hogy a műszer ugyanabban a függőleges síkban legyen, mint a két mért pont. A két pont által alkotott vonalnak a síkban kell lennie. Ez azt jelenti, hogy az állványon a műszer csak függőlegesen mozgatható, és a pontok eléréséhez nem fordítható el vízszintesen.

# **KITŰZÉS**

Két különböző távolság, **KITŰZÉS - "a"** és **KITŰZÉS - "b"** megadható a megadott mért hosszúságok kijelölésére.

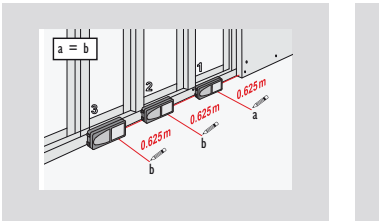

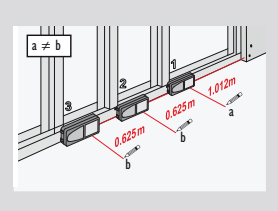

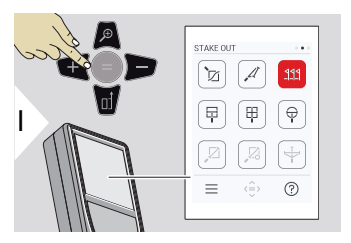

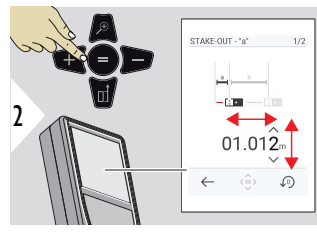

Állítsa be az a távolságot. Nyomja meg a = gombot az elfogadáshoz **KITŰZÉS - "a"**.

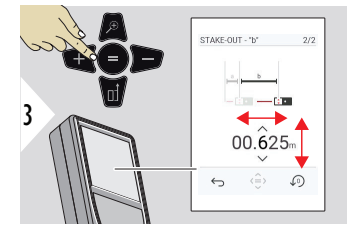

Állítsa be a b távolságot. Nyomja meg a = gombot az elfogadáshoz **KITŰZÉS - "b"**.

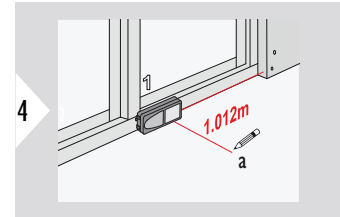

Kezdje el a mérést. Mozgassa a műszert lassan a kitűzési vonal mentén. Megjelenik az előző/következő kitűzési pont távolsága.

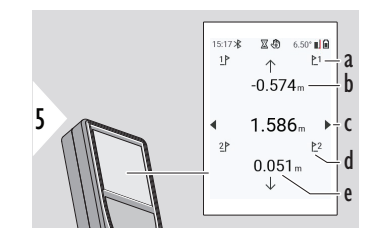

Ha 18 mm-nél kisebbre közelít egy kitűzési ponthoz, a kitűzési pont értéke befagyasztásra kerül, és a kijelző oldalán nyilak jelennek meg gyasztásra kerül, és a kijelző<br>oldalán nyilak jelennek meg<br>jelölés céljából.

- a Az előző kitűzés #-a
- b Távolság az előző kitűzésig
- c Teljes távolság
- d A következő kitűzés #-a
- e Távolság a következő kitűzésig

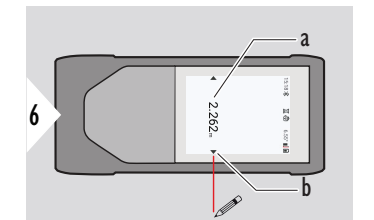

- a Az aktuális kitűzési pont értéke
- b A kitűzési pont helyzetét nyilak jelzik
**MIP - SZÉLESSÉG**

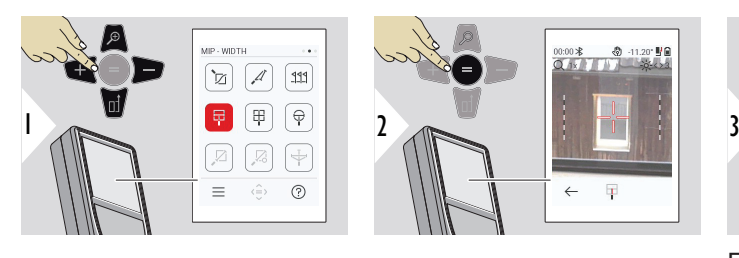

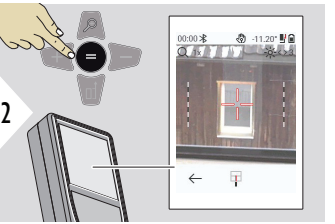

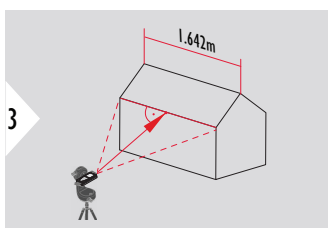

Feltétlenül szükséges, hogy a műszer az objektumra merőlegesen álljon.

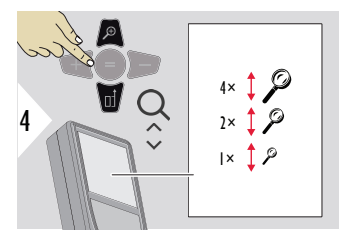

Ha szükséges, a pontos célzáshoz használja a nagyítás funkciót.

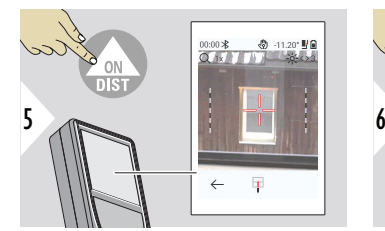

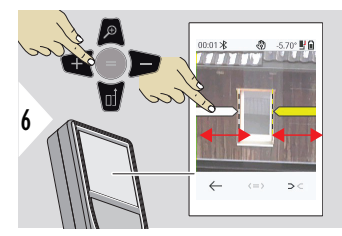

Válassza ki a nyilakat a jobb oldali kedvenc gombbal vagy a kijelző megérintésével. Állítsa be a mérést a nyílbillentyűkkel vagy az érintőképernyőn.

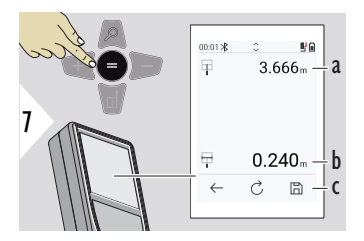

Mérés megerősítése. A megfelelő szélességet számítja ki.

- a Az objektum távolsága
- b A két nyílhelyzet közötti szélesség
- c Mentse az eredményt. Ellenőrizze a mentett eredményeket a **[RIPORTOK](#page-65-0)** menüben

## **MIP - TERÜLET**

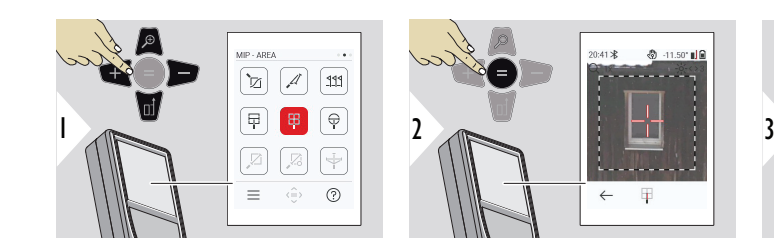

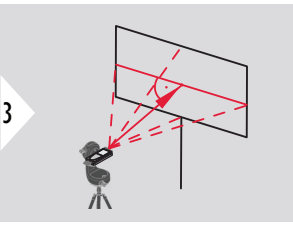

Célozzon merőlegesen a terület vízszintes középvonalára. Ennek a függőleges területnek tökéletesen síknak kell lennie.

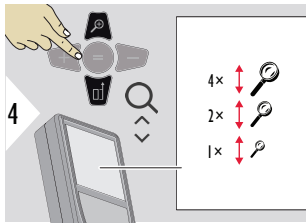

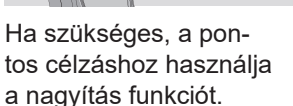

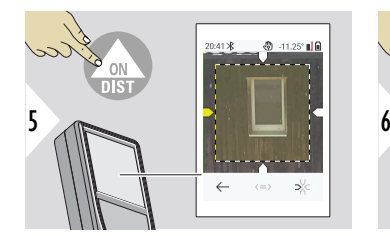

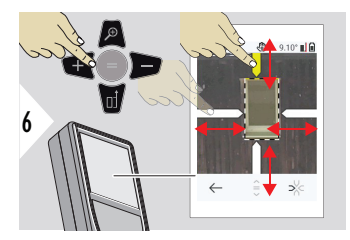

Válassza ki a nyilakat a jobb oldali kedvenc gombbal vagy a kijelző megérintésével. Állítsa be a mérést a nyílbillentyűkkel vagy az érintőképernyőn.

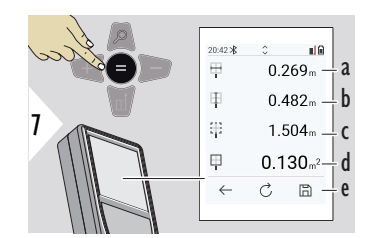

Mérés megerősítése. A megfelelő szélességet számítja ki.

- a A két nyílhelyzet közötti szélesség
- b A két nyílhelyzet közötti hosszúság
- c Kör kerület
- d Terület
- e Mentse az eredményt. Ellenőrizze a mentett eredményeket a **[RIPORTOK](#page-65-0)** menüben

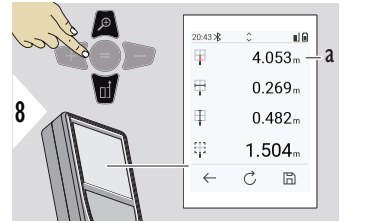

a Távolság

**MIP - ÁTMÉRŐ**

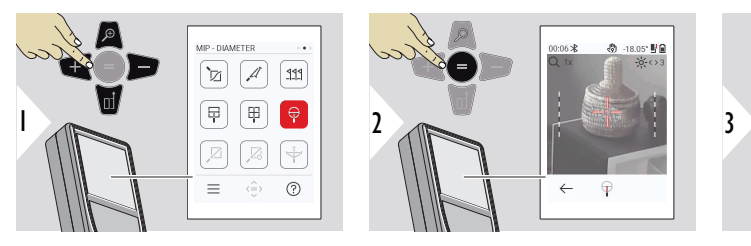

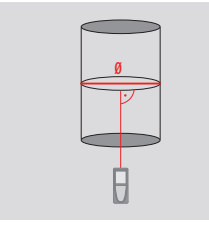

Irányítsa a lézert merőlegesen a hengeres tárgy közepére.

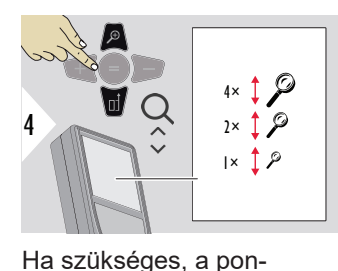

tos célzáshoz használja a nagyítás funkciót.

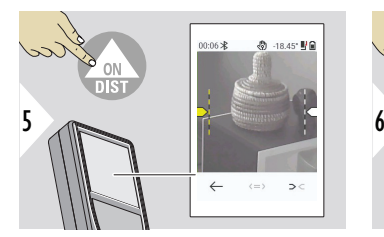

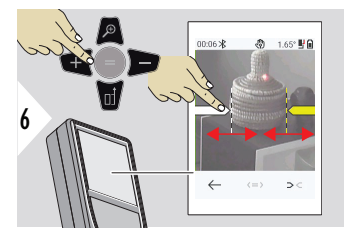

Válassza ki a nyilakat a jobb oldali kedvenc gombbal vagy a kijelző megérintésével. Állítsa be a mérést a nyílbillentyűkkel vagy az érintőképernyőn.

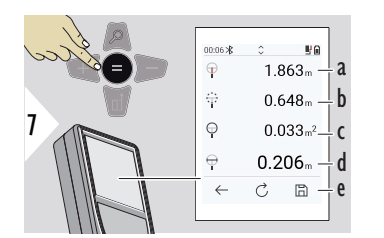

Mérés megerősítése. A megfelelő szélességet számítja ki.

- a Az objektum távolsága
- b Kör kerület
- c Kör alakú terület
- d Átmérő
- e Mentse az eredményt. Ellenőrizze a mentett eredményeket a **[RIPORTOK](#page-65-0)** menüben

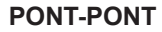

A **PONT-PONT** mérés funkció aktiválódik, amikor a Leica DST 360‑X-hez csatlakozik.

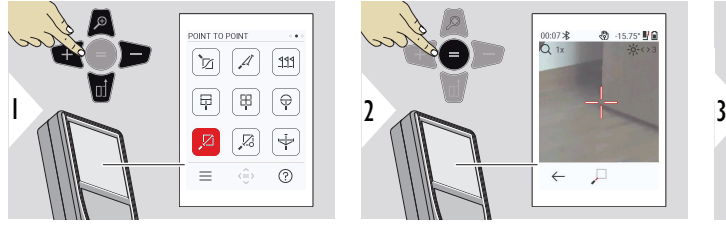

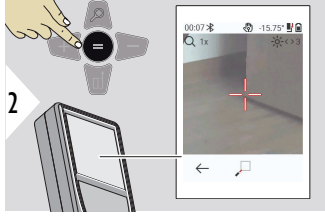

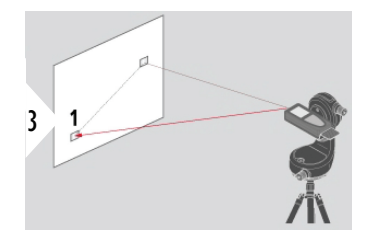

Irányítsa a lézert az első célpontra.

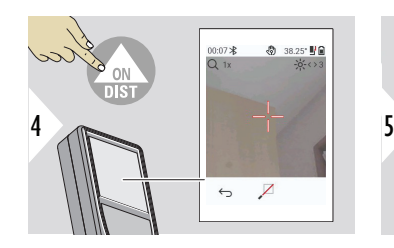

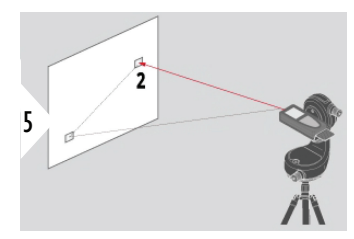

Irányítsa a lézert a második célpontra.

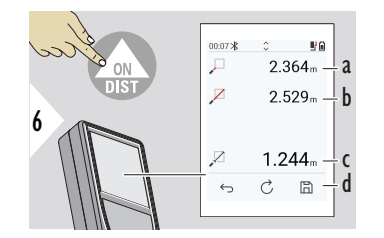

- a Távolság az első célpontig
- b Távolság a második célpontig
- c Az első és a második célpont közötti távolság
- d Mentse az eredményt. Ellenőrizze a mentett eredményeket a **[RIPORTOK](#page-65-0)** menüben

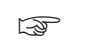

**A Le** navigációs billentyűvel vegye át az értékeket a fő vonalon a Bluetooth-on keresztüli küldéshez.

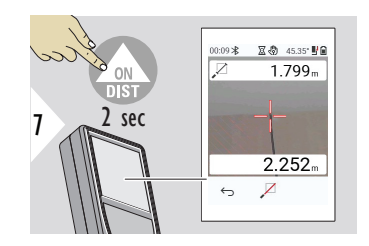

Ha a második célpont állandó mérését választja, a valós idejű mért távolságértékek jelennek meg.

### **PONT-PONT-SZINTE-ZETT**

Ez a funkció aktiválódik, amikor a Leica DST 360‑X adapterhez csatlakozik.

Használja ezt a **PONT-PONT-SZINTEZETT** mérés funkciót, hogy több mérési adatot kapjon. A vízszintbe állítás után ne mozdítsa el az eszközt! Az összekötő távolságot két ismert koordináta x, y és z értékéből számítja.

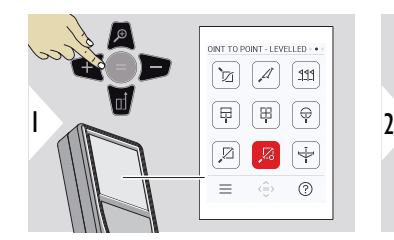

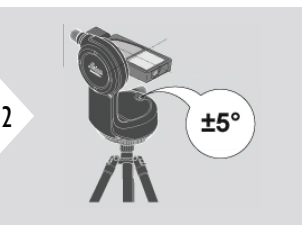

A szintezéshez a készüléknek ±5°-os dőléstartományban kell lennie.

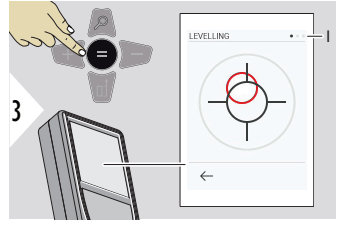

A buborék színe a szintezés állapotát jelzi. Piros: Nincs szintezve.

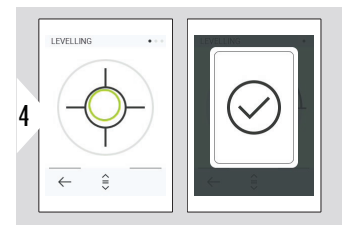

Állítsa be a Leica DST 360‑X készüléket. Egy zöld buborék jelzi a helyes szintezést.

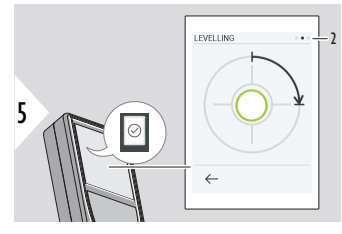

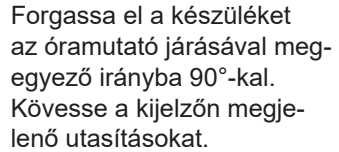

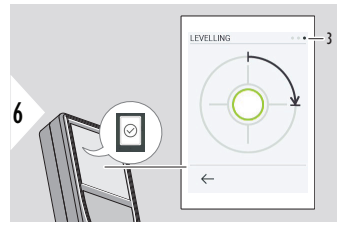

Forgassa el a készüléket az óramutató járásával megegyező irányba 90°-kal. Kövesse a kijelzőn megjelenő utasításokat.

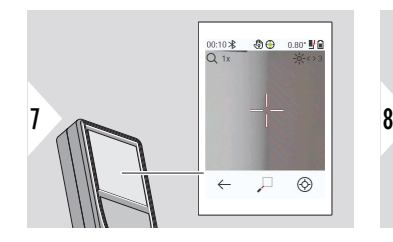

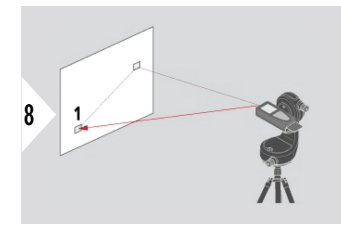

Irányítsa a lézert az első célpontra.

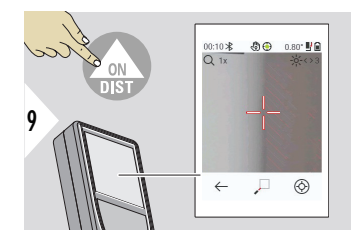

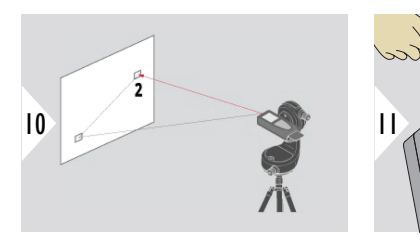

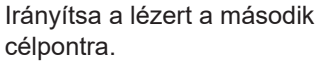

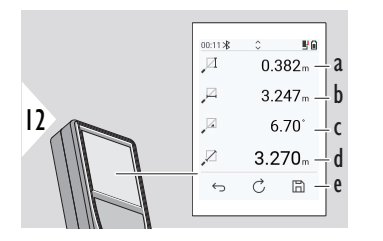

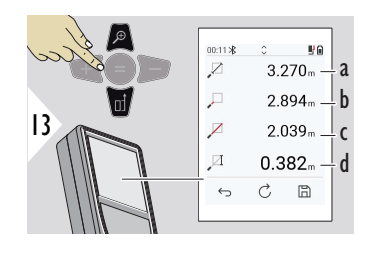

- a A két pont függőleges távolsága
- b A két pont vízszintes távolsága

 $00:10*$ 

 $Q_{1x}$ 

 $-43$  (a)  $-11$  95°  $\mathbb{I}$ 

 $\overline{Z}$  $\leftrightarrow$ 

- c Két pont közötti szög
- d A két pont közötti távolság
- e Mentse az eredményt. Ellenőrizze a mentett eredményeket a **[RIPORTOK](#page-65-0)** menüben
- a A két pont közötti távolság
- b Az első célpont távolsága
- c A második célpont távolsága
- d Magasság az első és a második célpont között

☞ <sup>A</sup>**Le** navigációs billentyűvel vegye át az értékeket a fő vonalon a Bluetooth-on keresztüli küldéshez.

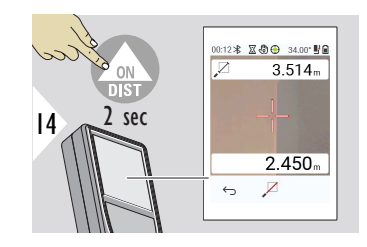

Ha a második célpont állandó mérését választja, akkor az aktuális távolságok jelennek meg.

#### **PONT-VONAL**

- Mérjen meg egy vonalat. Például egy telek határa vagy egy ház oldala. Ezután mérje meg az érdekes pontokat, hogy a vonalhoz tartozó méretet referenciaként megkapja
- Mérje meg a vonal és a kezdőpont távolságát. Például hozzáadás egy tervhez
- Körvonalra hivatkozott pontok dokumentálása, amelyek később megtalálhatók, amikor a pont már nem érhető el közvetlenül

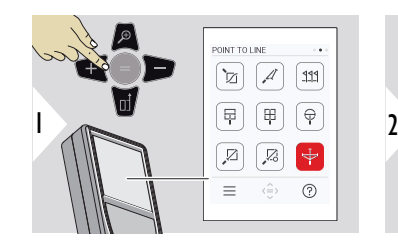

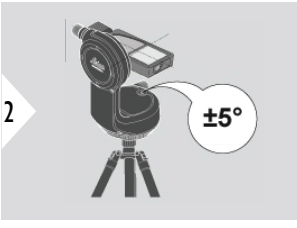

A szintezéshez a készüléknek ±5°-os dőléstartományban kell lennie.

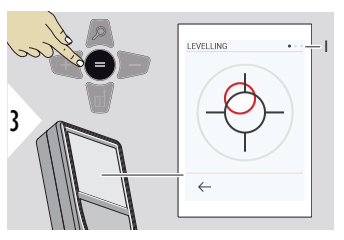

A buborék színe a szintezés állapotát jelzi. Piros: Nincs szintezve.

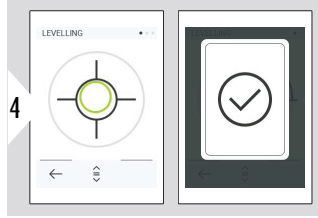

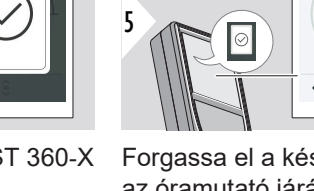

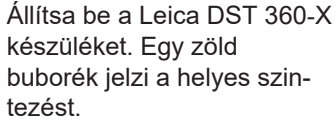

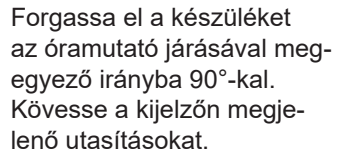

**LEVELLING** 

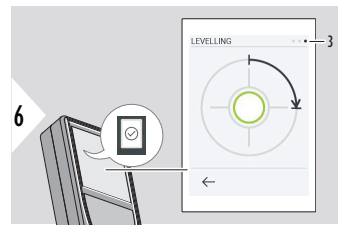

2

Forgassa el a készüléket az óramutató járásával megegyező irányba 90°-kal. Kövesse a kijelzőn megjelenő utasításokat.

### **PONT-VONAL - indítsa el a mérést**

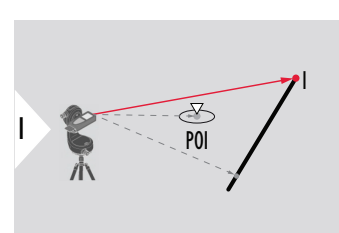

Célozzon a kezdőpontra, a referenciavonal első pontjára.

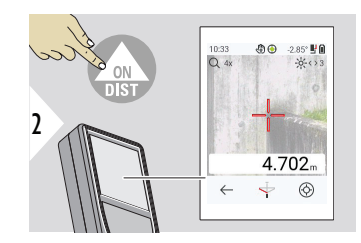

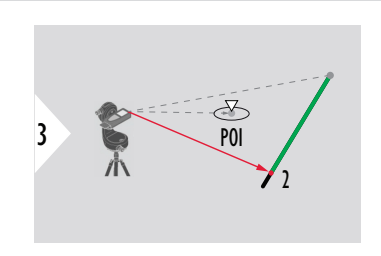

Célozzon a referenciavonal második pontjára.

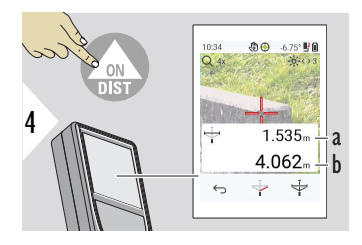

- a A referenciavonal hossza
- b Távolság a második pontig

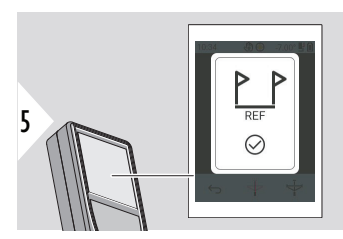

Megerősítés: A referencia vonal meghatározásra került.

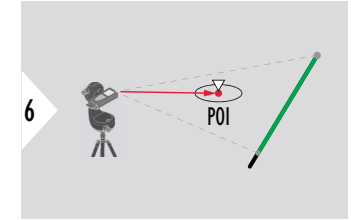

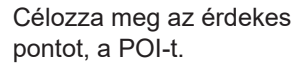

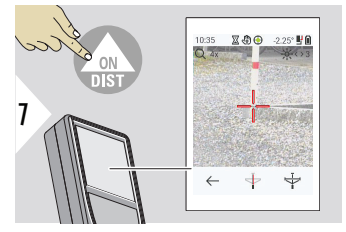

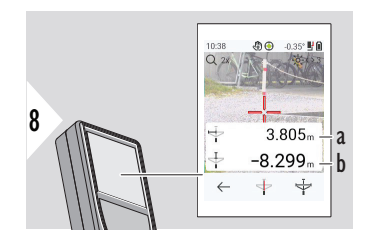

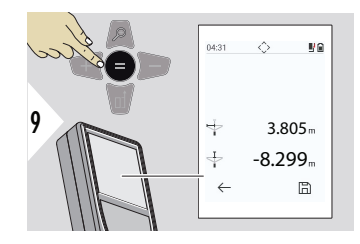

**Eredmények értelmezése:**

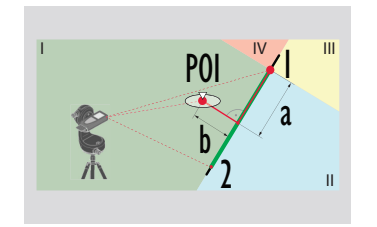

A POI helyzetétől függően a mérési eredmények pozitív és/ vagy negatív értékeket mutathatnak.

- a Távolság a referencia vonal kezdőpontjától a POI 90°-os vetületéig
- b Távolság POI-től referencia vonalig

A mérési eredmények 2 mp elteltével eltűnnek. Nyomja meg az **Enter/Equal** gombot a következőkhöz:

- Utolsó mérés visszahívása
- Az adatok jelentésként menthetők

- 1: kezdőpont, 2: második pont
- a Távolság a referencia vonal kezdőpontjától a POI 90°-os vetületéig **a > 0**
- b Távolság POI-től referencia vonalig: **b > 0**

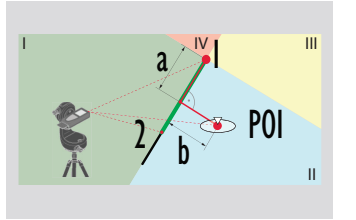

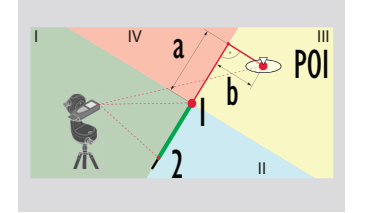

1: kezdőpont, 2: második pont

- a Távolság a referencia vonal kezdőpontjától a POI 90°-os vetületéig **a > 0**
- b Távolság POI-től referencia vonalig: **b < 0**
- 1: kezdőpont, 2: második pont
- a Távolság a referencia vonal kezdőpontjától a POI 90°-os vetületéig **a < 0**
- b Távolság POI-től referencia vonalig: **b < 0**

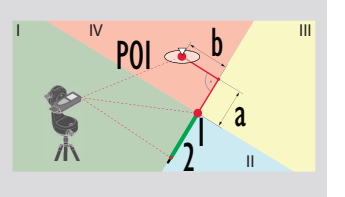

- 1: kezdőpont, 2: második pont
- a Távolság a referencia vonal kezdőpontjától a POI 90°-os vetületéig **a < 0**
- b Távolság POI-től referencia vonalig: **b > 0**

## **3D ADATRÖGZÍTÉS**

- Mérje meg a CAD-fájlokat, például a DXF-et, hogy CAD-programokban vagy felhasználóspecifikus szoftverekben használhassa azokat. Akkor is, ha a Célkereső be van kapcsolva, a képeket referenciaként menti a rendszer
- Töltse le a DXF fájlokat és képeket (JPG) USB-C kábellel
- A DXF-fájlokat a rendszer CSV-ként is tárolja, hogy később importálhassa őket egy adott szoftverbe, vagy hogy Excelben felhasználhassa őket további feldolgozáshoz
- Használja a **CAD Projects Manager** funkciót projektek egyszerre vagy projektenként való törléséhez (DXF, CSV és JPG fájlok)

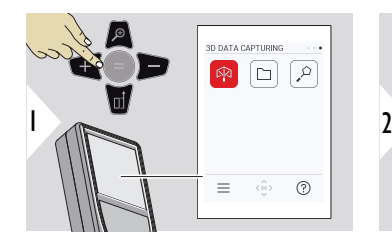

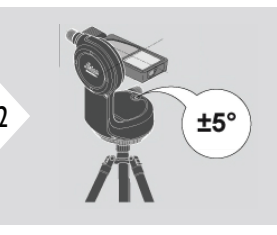

A szintezéshez a készüléknek ±5°-os dőléstartományban kell lennie.

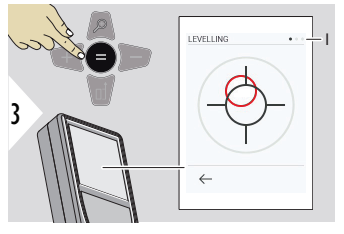

A buborék színe a szintezés állapotát jelzi. Piros: Nincs szintezve.

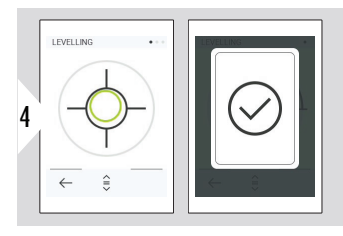

Állítsa be a Leica DST 360‑X készüléket. Egy zöld buborék jelzi a helyes szintezést.

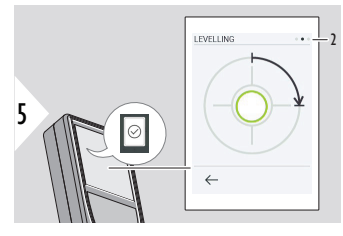

Forgassa el a készüléket az óramutató járásával megegyező irányba 90°-kal. Kövesse a kijelzőn megjelenő utasításokat.

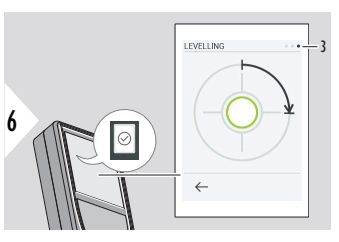

Forgassa el a készüléket az óramutató járásával megegyező irányba 90°-kal. Kövesse a kijelzőn megjelenő utasításokat.

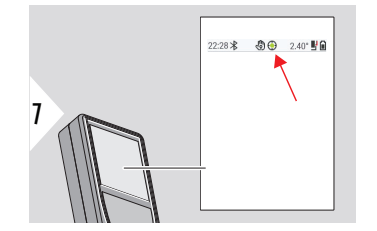

Ellenőrizze az állapotsort:

- A megfelelő szin- $\odot$ tezést jelzi
- Az elégtelen szin- $\odot$ tezést jelzi

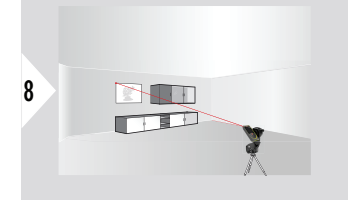

Irányítsa az első célpontra.

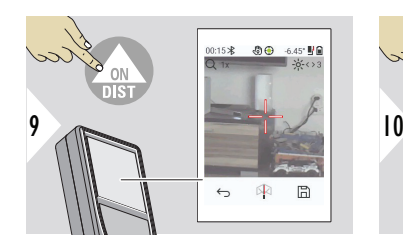

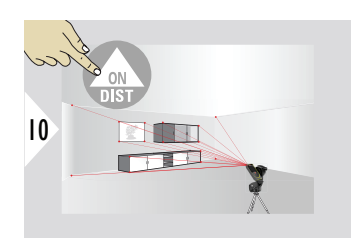

Irányítsa további pontokra.

Leállítja a DXF-fájlba való rögzítést és elmenti az adatokat.

困

 $\hookrightarrow$ 

 $\Box$ 

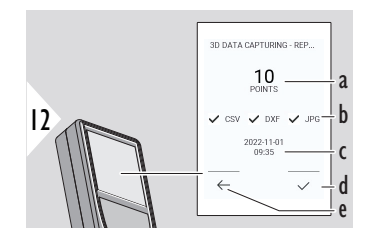

- a Mért pontok száma
- b A pipák az elérhető eredmény-formátumokat jelzik

11

- c A mérés időbélyege
- d Mérés befejezése és mentése
- e Vissza, gyűjtsön több mérési pontot

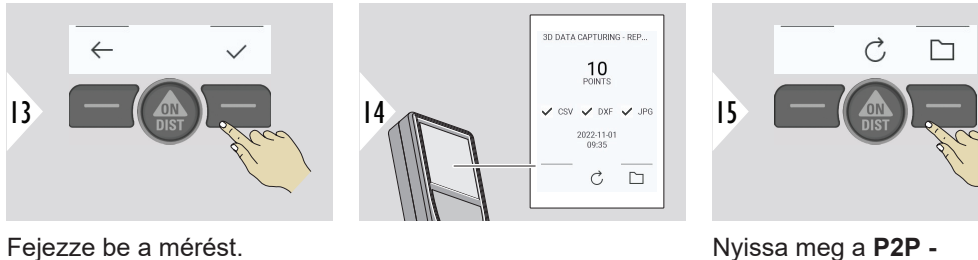

Nyissa meg a **P2P - FÁJLOK** részt. A részletekért lásd **P2P - FÁJLOK**.

### **P2P - FÁJLOK**

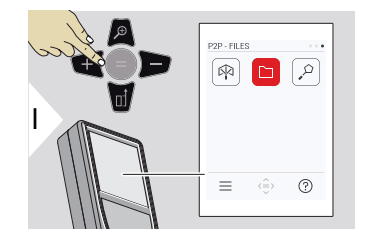

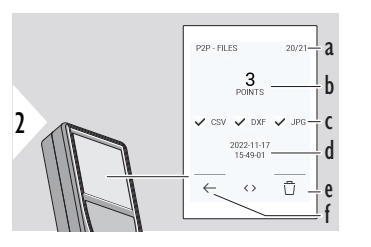

- a 3D adatmérések száma. Váltson balra/jobbra az elérhető adatkészletek megtekintéséhez
- b A kiválasztott 3D adatmérés mért pontjainak száma
- c A pipák jelzik a kiválasztott 3D adatmérés elérhető eredményeinek formátumát
- d A kiválasztott 3D adatmérés időbélyege
- e Törölje a kiválasztott 3D adatmérést
- f Kilépés

Használja az USB C típusú csatlakozókábelt a Leica DISTO™ X6 PC-hez vagy laptophoz való csatlakoztatására.

Nyissa meg az Explorert, keresse meg a készülékhez csatlakoztatott USB-t a navigáláshoz és a mért adatok biztonsági mentéséhez/átviteléhez.

A tartalom megtekintéséhez nyissa meg az egyik DXFkönyvtárat.

2DG 2022-11-17 15-24-39.dxf 2DW 2022-11-17 15-24-39.dxf 3D 2022-11-17 15-24-39.dxf Ba 042022-11-17 15-24-39.csv No IMG 2022-11-17 15 25 29 1.jpg We IMG\_2022-11-17 15\_25\_42\_2.jpg We IMG\_2022-11-17 15\_25\_46\_3.jpg We IMG\_2022-11-17 15\_25\_53\_4.jpg MC\_2022-11-17 15\_25\_58\_5.jpg We IMG\_2022-11-17 15\_26\_04\_6.jpg MC\_2022-11-17 15\_26\_19\_7.jpg MC\_2022-11-17 15\_26\_23\_8.jpg Me IMG\_2022-11-17 15\_26\_27\_9.jpg

A mért adatoktól függően a következő könyvtárak állnak rendelkezésre:

- DXF
- Riportok

A DXF könyvtár lehetséges tartalma:

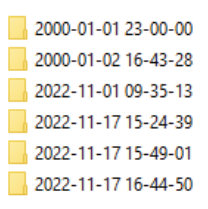

A DXF könyvtár tartalmi leírása, példa:

- **2DG** \*.dxf: 2D talai terv
- **2DW\_\*.dxf:** 2D fal terv
- **3D\_\*.dxf:** 3D terv
- **\*.csv:** Táblázat poláris és derékszögű koordinátákkal
- **IMG\_\*.jpg:** 240 × 240 pixel kép a mért pontról

Adatok megtekintése/másolása/mozgatása/biztonsági mentése/átvitele.

## **OKOS TERÜLET**

Ez a funkció aktiválódik, amikor a Leica DST 360‑X adapterhez csatlakozik.

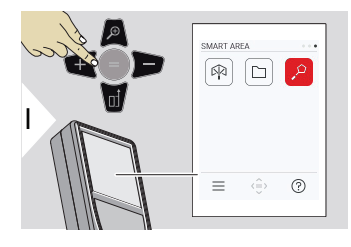

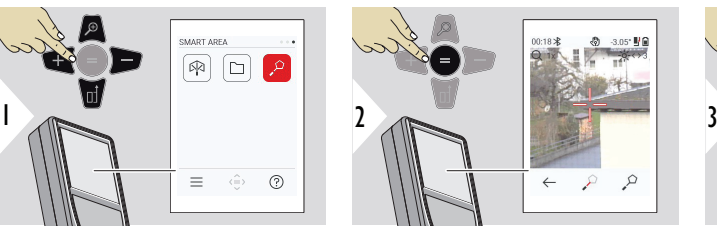

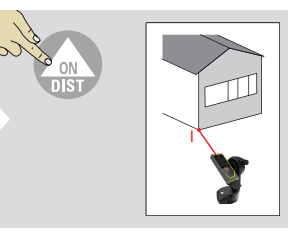

Irányítsa a lézert az első célpontra.

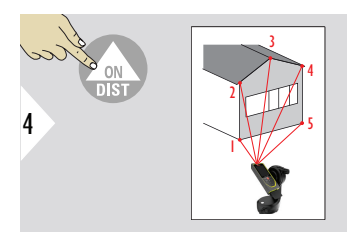

Irányítsa további pontokra. Maximum 30. A helyes eredményekért a pontokat az óramutató járásával megegyezően vagy ellentétes irányban kell 4<br>
Irányítsa további pontokra.<br>
Maximum 30.<br>
A helyes eredményekért<br>
a pontokat az óramu-<br>
tató járásával megegyezően<br>
vagy ellentétes irányban kell<br>
mérni.

- $00.21 R$  $\Diamond$ 期間  $30.679<sub>m</sub> - a$  $\circ$  $\circ$  $0.441<sub>m</sub> - b$ Þ 118.964<sub>m</sub> $\frac{1}{2}$ C  $0.011<sub>m²</sub>$  d  $\circ$  $\circ$   $\mathbb{a}$   $\frac{1}{1}$ e  $\hookrightarrow$
- A = megnyomásával a terület kiszámításra kerül.
- a Az utolsó és az előző mért pont közötti távolság
- b Az utolsó és az első mért pont közötti távolság
- c Kör kerület
- d Terület
- e Mentse az eredményt. Ellenőrizze a mentett eredményeket a **[RIPORTOK](#page-65-0)** menüben

# **7 Üzenetkódok**

**Áttekintés**

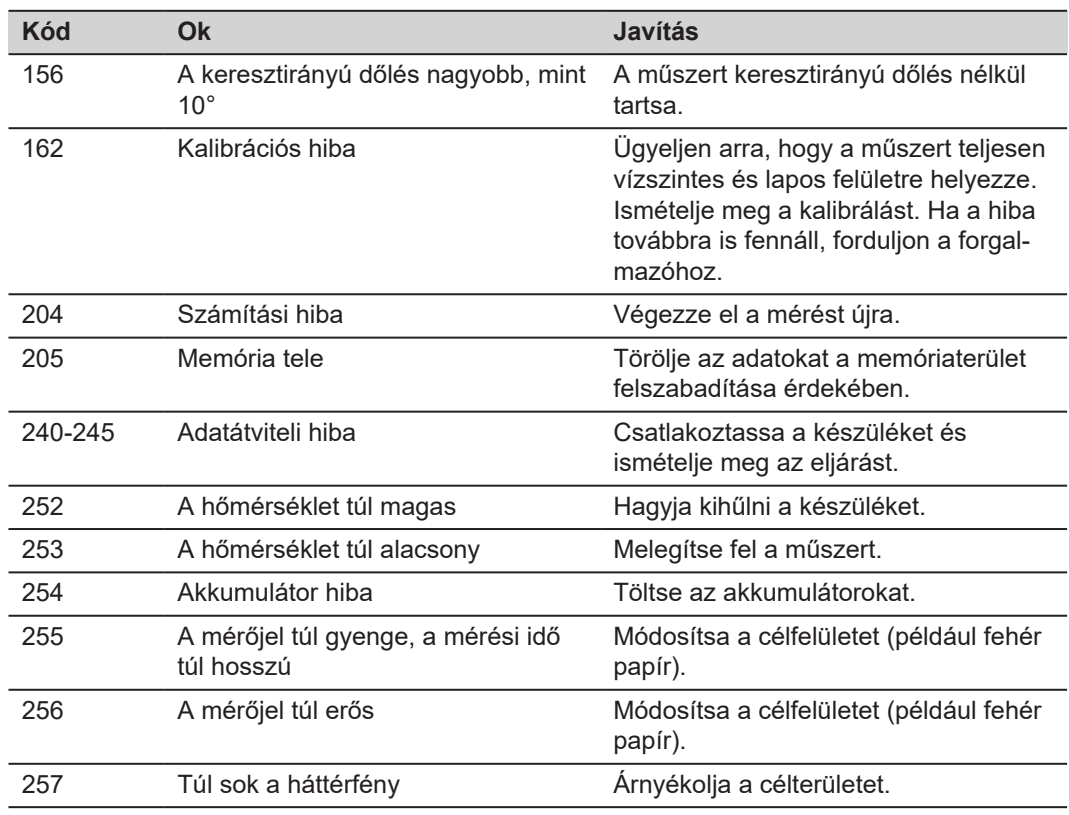

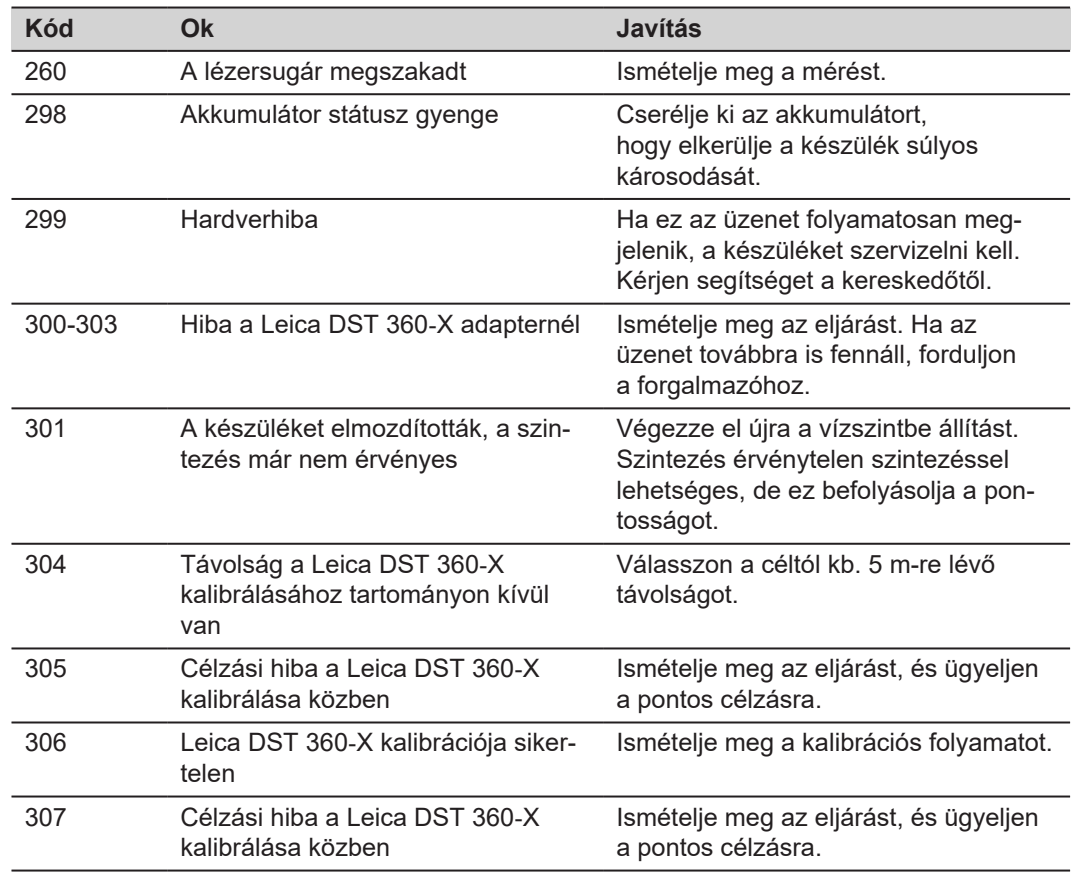

## **8 Karbantartás**

- Nedves, puha kendővel tisztítsa meg a készüléket
- Soha ne merítse vízbe a készüléket
- Soha ne használjon agresszív tisztítószereket vagy oldószereket

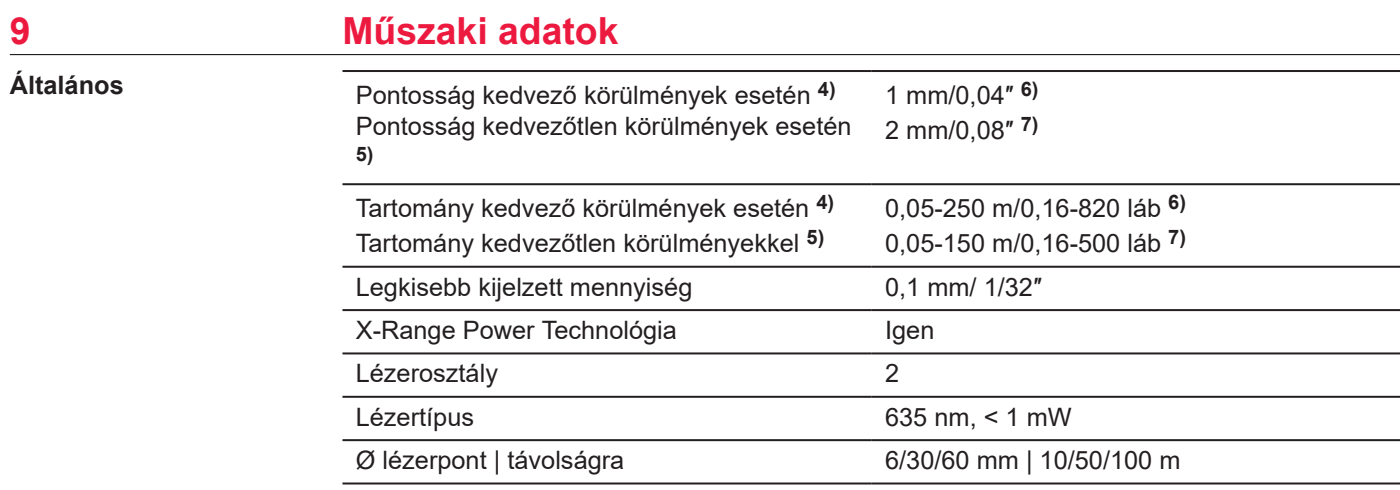

**4)** Kedvező körülmények: fehér és diffúz fényvisszaverő felület (fehérre festett fal), gyenge háttérvilágítás és közepes hőmérséklet.

**5)** Kedvezőtlen körülmények: alacsonyabb vagy magasabb fényvisszaverő képességű felületek vagy erős háttérvilágítás vagy a megadott hőmérsékleti tartomány felső vagy alsó határához közeli hőmérsékletek.

**6)** A tűrések 0,05 m-től 10 m-ig érvényesek, 95%-os megbízhatósági szinttel. Kedvező körülmények mellett a tűréshatár 0,10 mm/m értékkel romolhat a 10 m feletti távolságok esetében.

**7)** A tűrések 0,05 m-től 10 m-ig érvényesek, 95%-os megbízhatósági szinttel. Kedvezőtlen körülmények mellett a tűréshatár 0,15 mm/m értékkel romolhat a 10 m feletti távolságok esetében.<3>

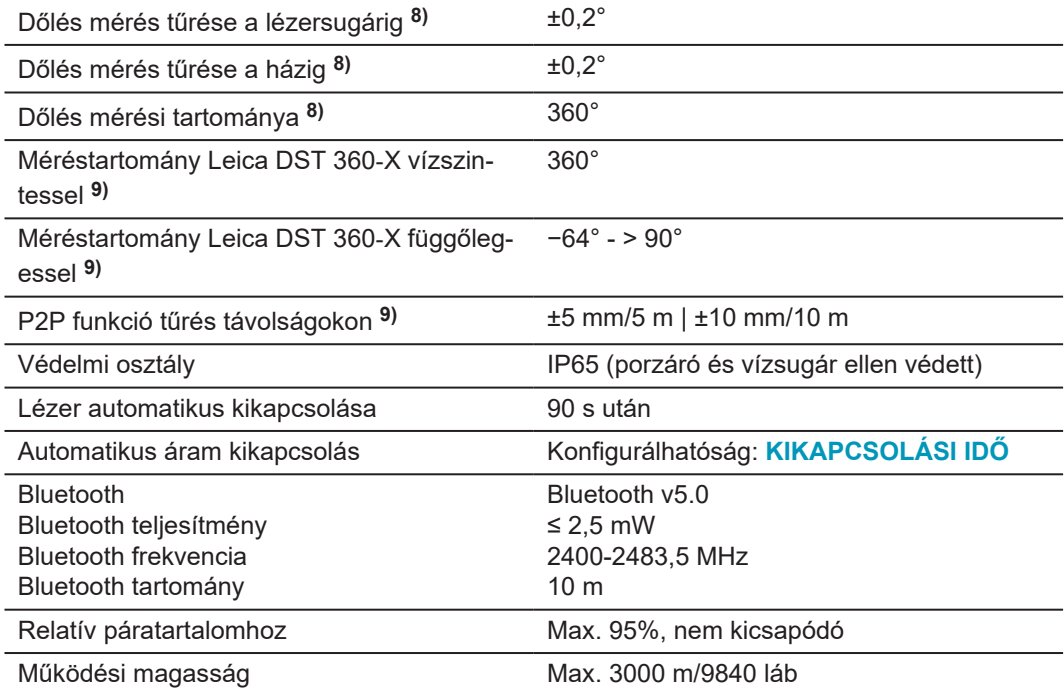

**8)** Felhasználói kalibrálás után. További szöggel kapcsolatos ±0,01°/fok eltérés ±45°-ig minden kvadránsban.

Szobahőmérsékleten érvényes. A teljes működési hőmérséklet-tartomány esetében a maximum eltérés ±0,1°-kal nő.

**9)** Leica DST 360‑X adapterrel kombinálva.

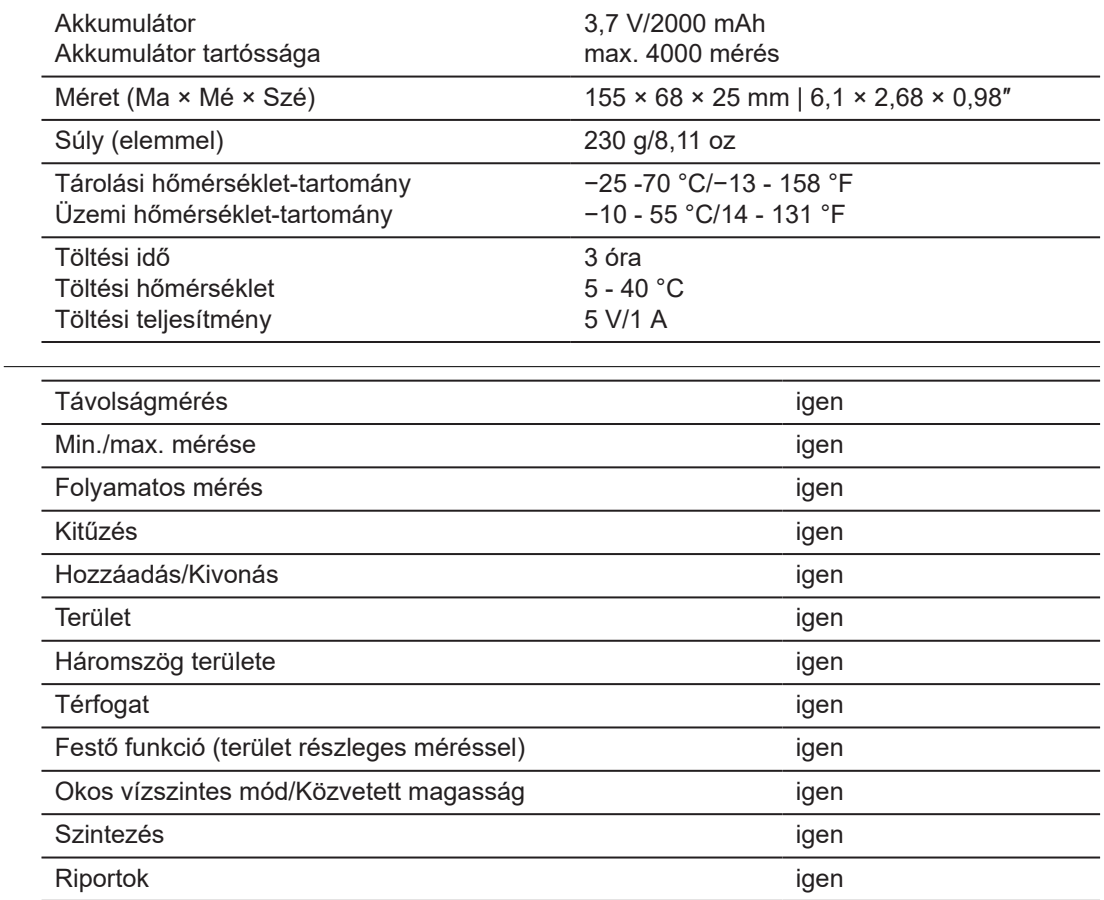

#### **Funkciók**

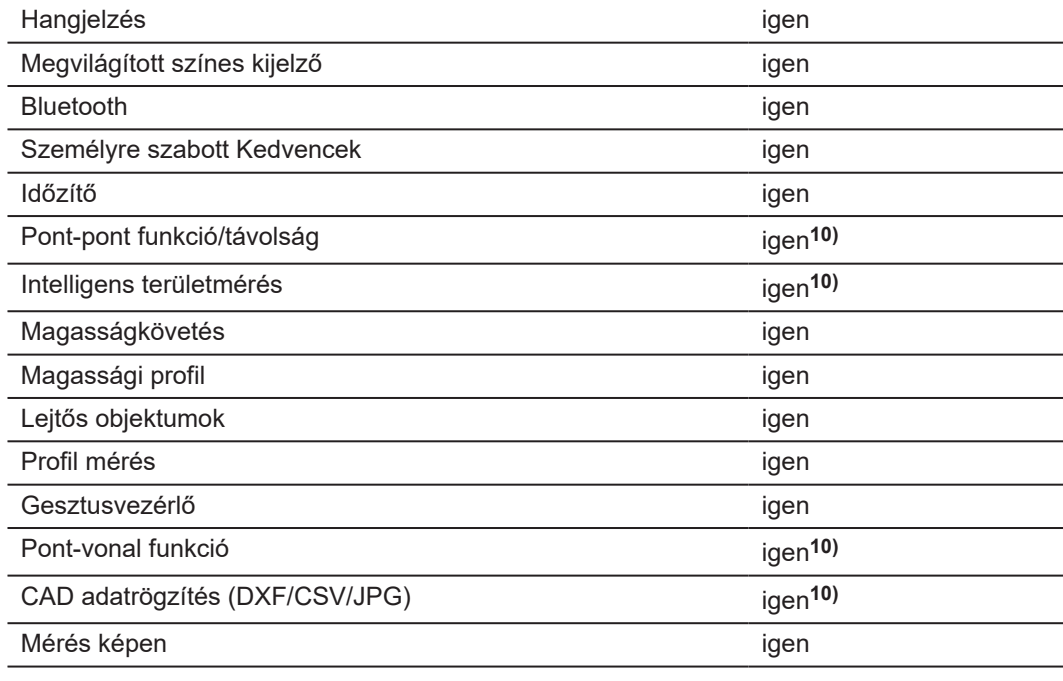

**10)** Leica DST 360‑X adapterrel kombinálva.

### **9.1 A Nemzeti Szabályozásoknak Megfelelően**

**Címkézés Leica DISTO™ X6**

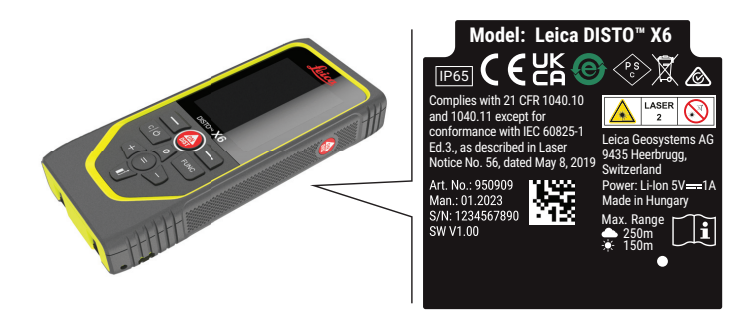

**EU**

A Leica Geosystems AG ezúton kijelenti, hogy a Leica DISTO™ X6 típusú  $\epsilon$ rádiófelszerelés megfelel a 2014/53/EU irányelvnek és az egyéb hatályos európai irányelveknek. A megfelelésről szóló teljes EU nyilatkozat megtekinthető a következő webol-

dalon:<3><3> <http://www.disto.com/ce>.

**UKCA**

**USA**

A Leica Geosystems AG ezúton nyilatkozik, hogy a Leica DISTO™ X6 típusú rádióberendezés megfelel a vonatkozó jogszabályi követelmény előírásainak S.I. 2017 No. 1206 Radio Equipment Regulations 2017.

Az egyesült királysági nyilatkozat megfelelőségi nyilatkozatának teljes szövege a következő webhelyen érhető el: [http://www.disto.com/ukca.](http://www.disto.com/ukca)

FCC Part 15

## **FCC Sugárzás Kitettségi Nyilatkozat**

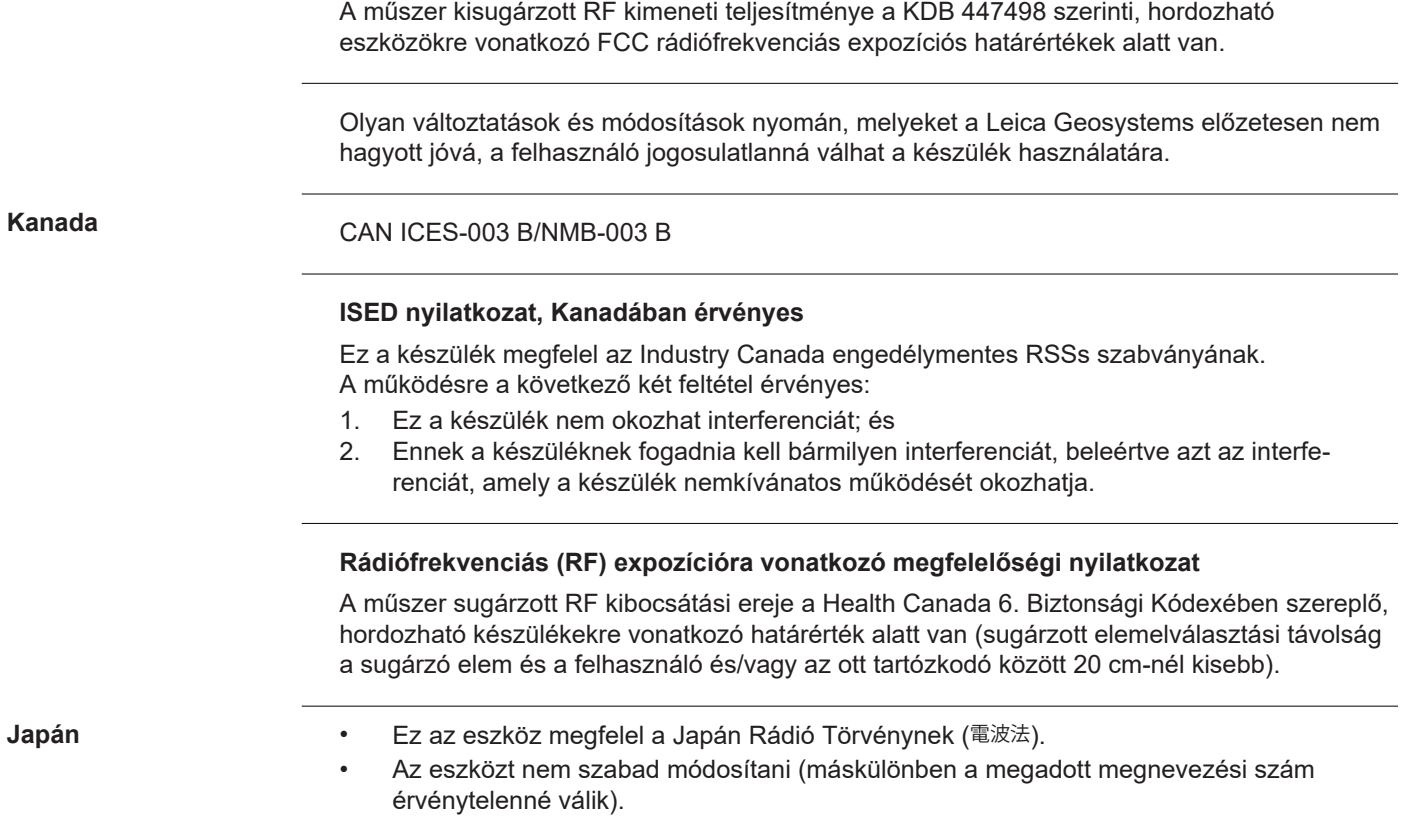

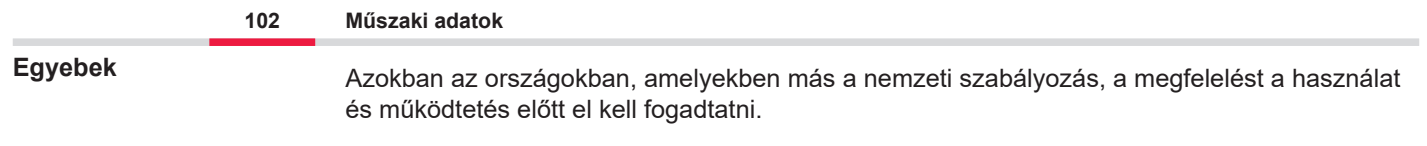

## **10 Korlátozott Nemzetközi Garancia**

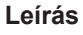

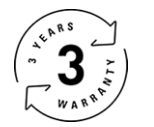

### **Korlátozott Nemzetközi Garancia**

A Leica DISTO™ X6 a Leica Geosystems AG kétéves garanciájával rendelkezik. A további egy év jótállás aktiválásához a terméket a vásárlás napjától számított nyolc héten belül regisztrálnia kell weboldalunkon: [Leica Disto Warranty.](https://connect.leica-geosystems.com/disto-warranty) Ha a terméket nem regisztrálja, csak két év jótállás vonatkozik rá.

A nemzetközi korlátozott garanciával kapcsolatos részletesebb információk az interneten találhatók: [Leica Warranty](https://leica-geosystems.com/about-us/compliance-standards/legal-documents?redir=1)

#### **979590-1.0.0hu**

Eredeti szöveg (979590-1.0.0en) Svájcban publikálva, © 2023 Leica Geosystems AG

**Leica Geosystems AG** Heinrich-Wild-Strasse 9435 Heerbrugg Switzerland

**www.leica-geosystems.com**

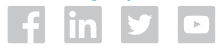

- when it has to be right

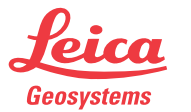

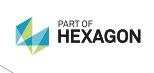